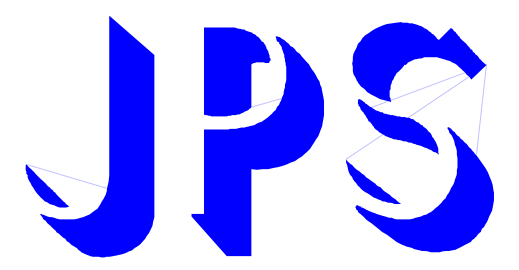

# **刀塔 / 刀庫 換刀伺服驅動器**

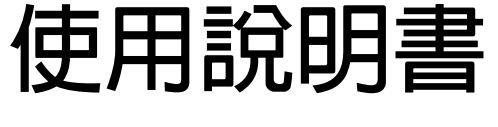

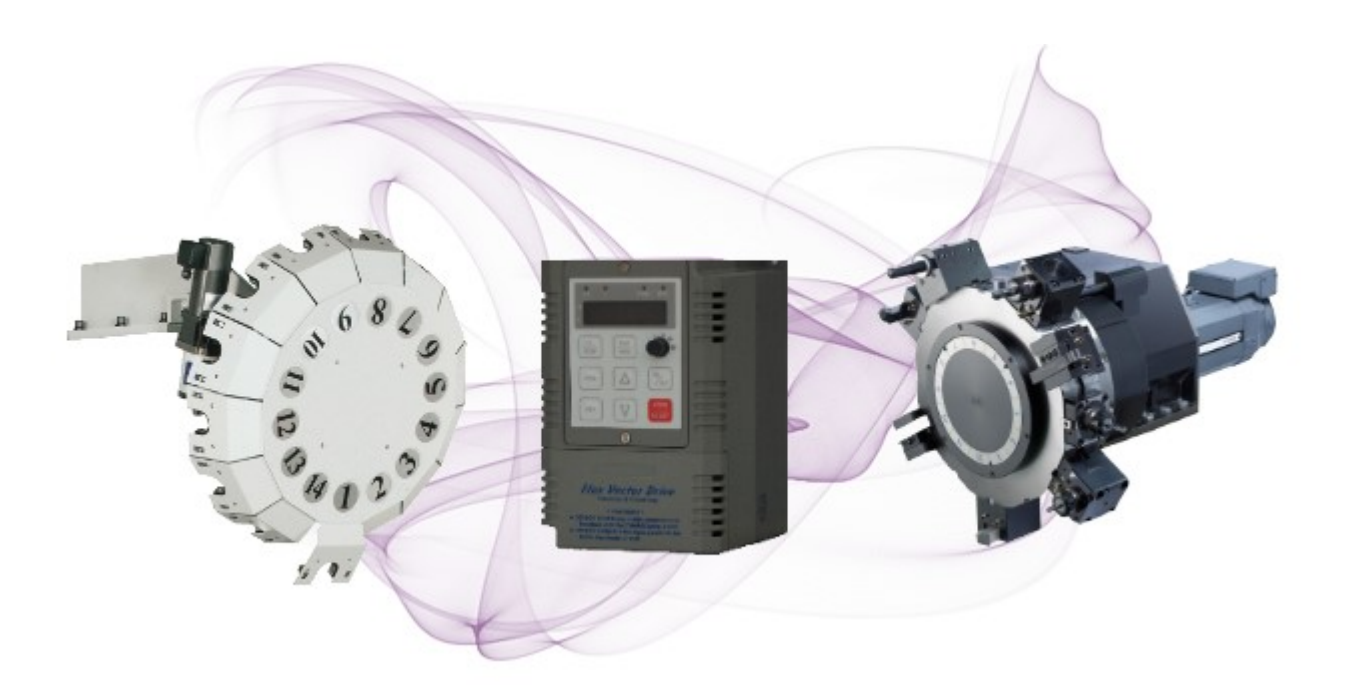

### **VERSION: V2.16 DATE:2017/10/06**

### **產品特點**

- **在三菱 J3 的基礎上,針對伺服刀庫、刀塔設計專用功能**
- **可以包容三菱 MD0/MD1 四種操作模式(原點、自動、JOG)**
- **16 組數位輸入,10 組數位輸出**
- **I/O 接點更多,不用額外追加 I/O 卡,就可選擇至少 64 刀**
- **I/O 接點更靈活,可以將 SIG 分為 DOG 與 DIR**
- **搭配多圈絶對値編碼器,可做斷電記憶**
- 6點輸入直接指定刀號,6點輸出直接對應實際刀號
- **MODBUS 介面可直接連人機監控**
- **豐富的監控資訊,運轉過程直接顯示刀號**
- **直覺式設定軟件,方便快速調機**
- **可任意搭配 NPN & PNP I/O 介面選擇**
- 内建 KTY 溫度偵測保護迴路,避免伺服電機過溫

advance your life

### <span id="page-2-0"></span>**刀塔/刀庫功能簡介**

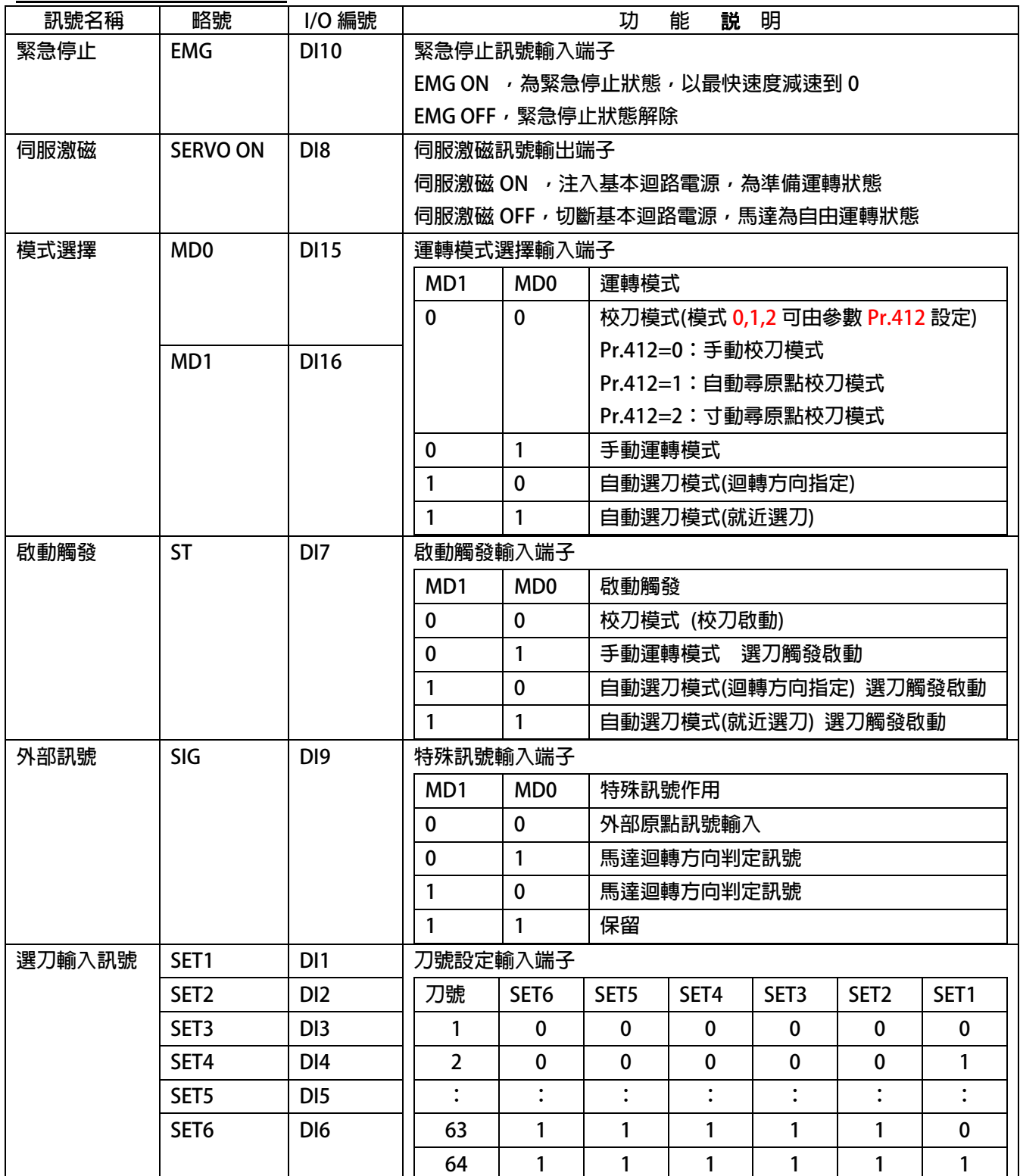

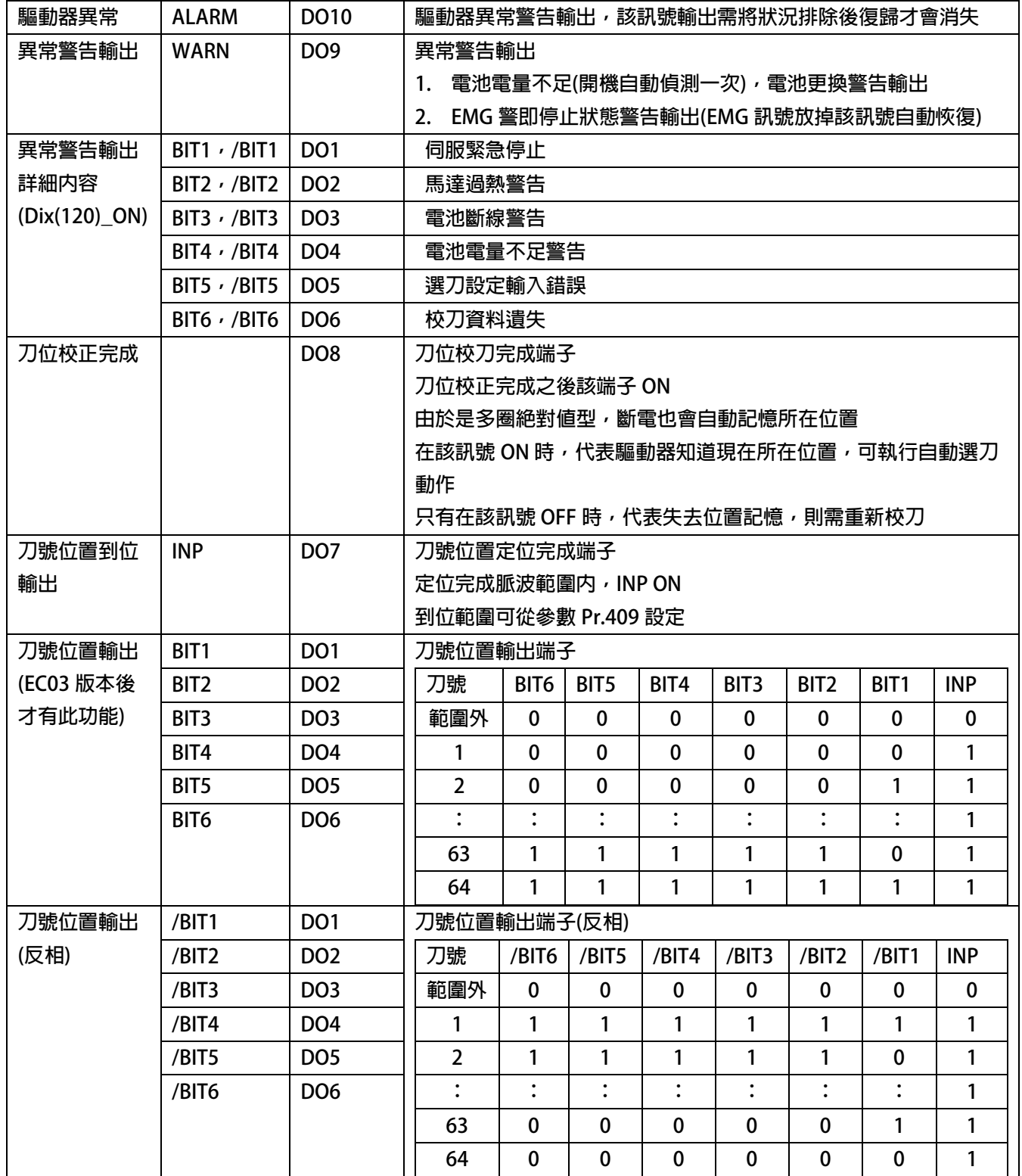

<span id="page-4-0"></span>**安全預防和警告 注意!警告!** !

**請注意這些貼在驅動器上或在本使用說明書內標示的 、注意!、警告!、** ! **等符號!它們是用來提醒您, 避免錯誤的操作而可能對人體產生危險,或損壞驅動器。 在安裝驅動器進入操作之前,請詳細閱讀以下的安全預防和警告事項:**

- **1. 請確定在驅動器上的警告符號被保持在清晰的狀態,亦請替換不清晰或被損壞的符號。**
- **2. 在開始之前,請熟讀說明書使你自己熟悉驅動器的操作。**
- **3. 不要允許不合格的人員操作此驅動器。**

#### /<u>!\</u> <sub>警告!</sub>

- **這個驅動器將產生危險的電壓並控制馬達使機械運轉。**
- **如果不適當操作可能對人體產生嚴重傷害或對驅動器造成損壞,只有合格的人員才能操作這個驅動器。**
- **這些人員必需熟悉所有的警告符號。**
- **正確的安裝、操作和維護,才能確保安全及維持設備的運轉順暢。**

! **注意!**

- **切掉電源後驅動器內仍有高壓的直流電。因此關閉電源後五分鐘才能打開驅動器的蓋子。**
- **即使馬達是停止的,右列的端子仍然可能帶有危險的電壓,端子 R、S、T、U、V、W、煞車電阻接線端子。**
- **只有合格的人員才可以安裝、配線及修理驅動器的故障。**
- **某些參數設定後,可能在電源輸入之後立刻引起驅動器自動地開始運轉。**

**定義說明:**

- 【合格的人員】這本說明書内所指的合格人員,必須熟悉本驅動器的内部結構、安裝程式、操作方法、維修步驟以及 **能夠遵循安全措施以防危險意外的人員。**
- **【危險】在這本說明書內和產品標籤上,【危險】表示若不遵循適當的預防步驟,可能對人的身體產生傷害。**
- **【警告】在這本說明書內和產品標籤上,【警告】指示若不遵循適當的預防方法或步驟,可能對人的身體產生傷害、或 對機器產生損壞。**
- **【注意】在這本說明書內和產品標籤上,【注意】指示重要的消息或操作時的注意事項。**

### $\bigwedge$  危險和警告

- 確保選擇安裝位置在安全的區域,防止高溫、溼氣和水滴的潑濺,並防止小孩或一般無關的民衆接近。
- **本驅動器只能用在被製造廠商所認可的場合;未經認可的修正、修改可能引起著火、導電等傷害。**
- **將本使用說明書保存在使用者隨時能夠取用參考的地方。**

### $\triangle$  警告

- **本產品符合 A 類數位式設備的標準。**
- **本設備會產生無線電能量,可能會對無線電造成干擾,加接 RFI 濾波器可改善干擾情形。**

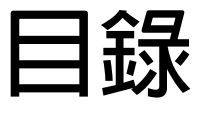

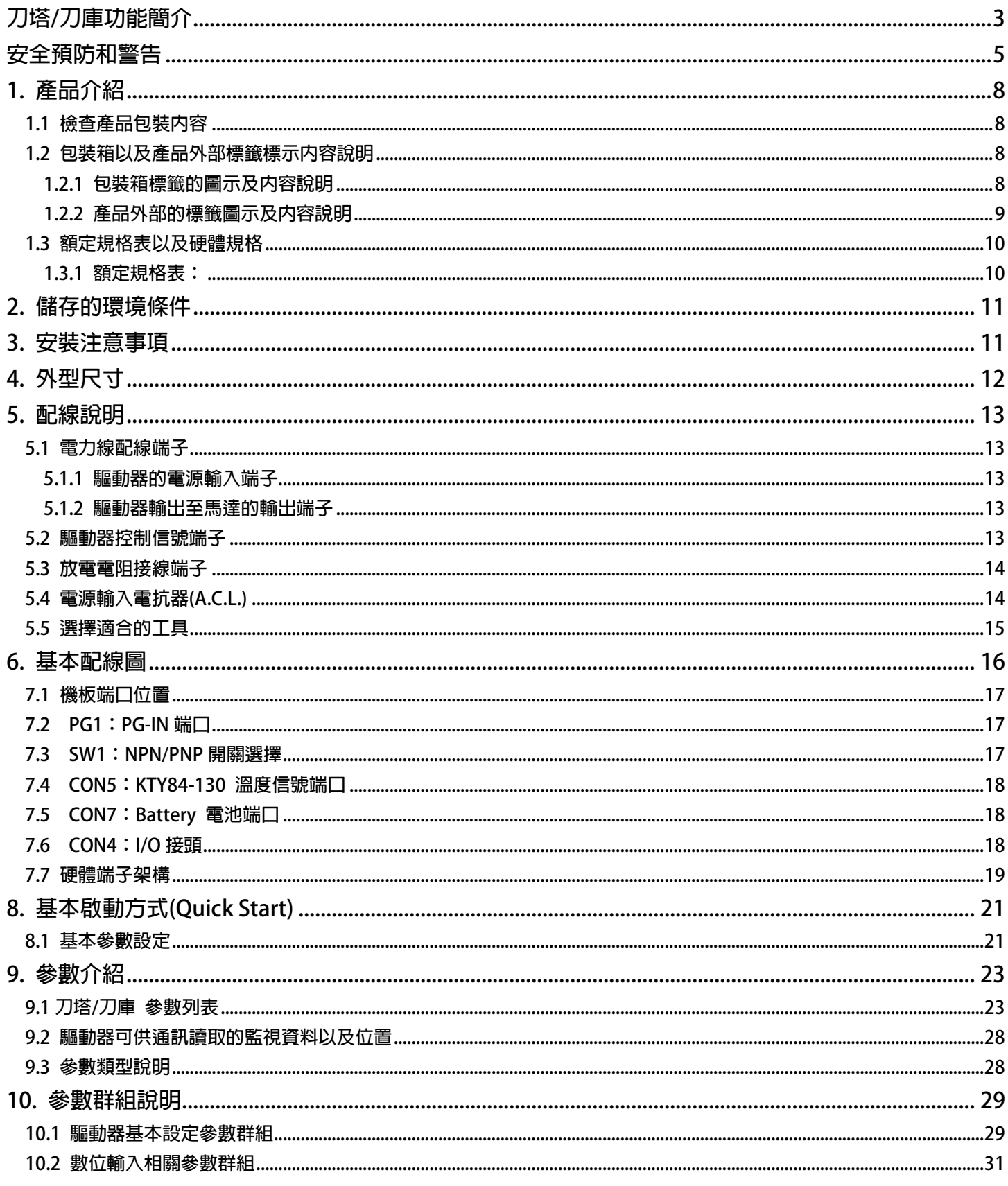

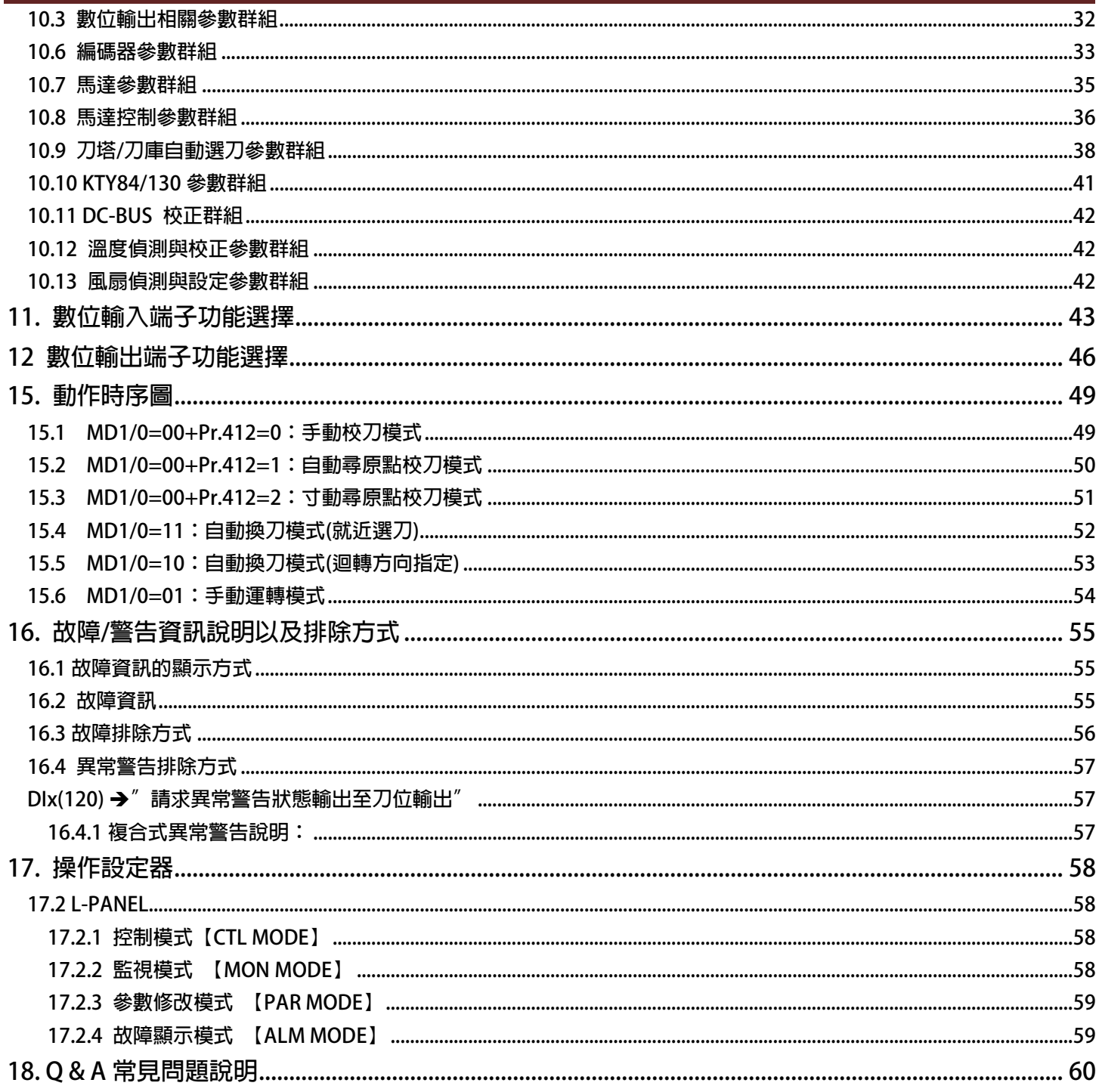

### <span id="page-7-0"></span>**1. 產品介紹**

#### <span id="page-7-1"></span>**1.1 檢查產品包裝內容**

**為了避免本產品在裝箱以及運送過程中不慎的疏失,請在開箱後依照以下所列項目內容做詳細檢查。**

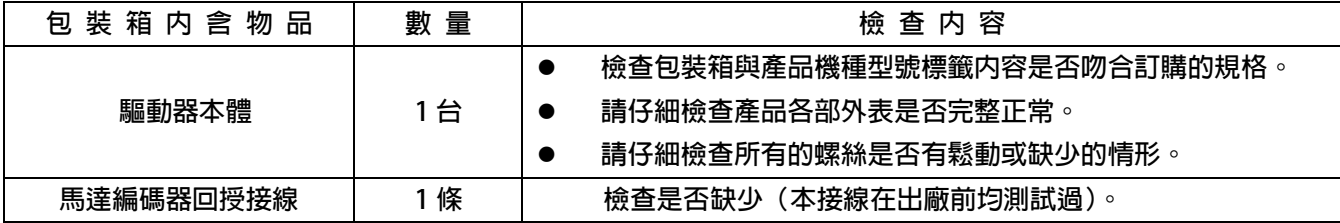

**以上各項檢查若有任何不良情況,請即刻聯絡交貨給您的代理商以獲得妥善的解決,維護你的消費權益。**

#### <span id="page-7-2"></span>**1.2 包裝箱以及產品外部標籤標示內容說明**

<span id="page-7-3"></span>**1.2.1 包裝箱標籤的圖示及內容說明**

**下圖為黏貼於外包裝箱的標籤圖示**

### **AURORA-L2-PMSV-2015-D-TMS-L 220V**

### **AURORA-L2-IMSV-2015-D-TMS-L 220V**

#### **標示內容說明:**

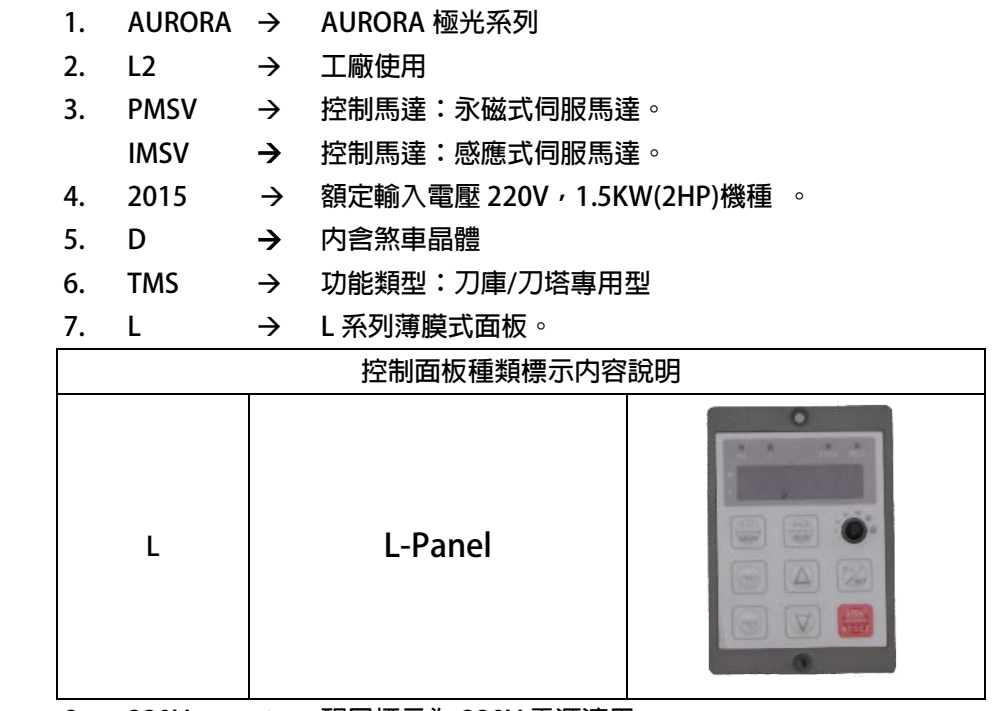

**8. 220V → 醒目標示為 220V 電源適用。** 

<span id="page-8-0"></span>**1.2.2 產品外部的標籤圖示及內容說明**

 **下圖為黏貼於驅動器本體外部的標籤圖示**

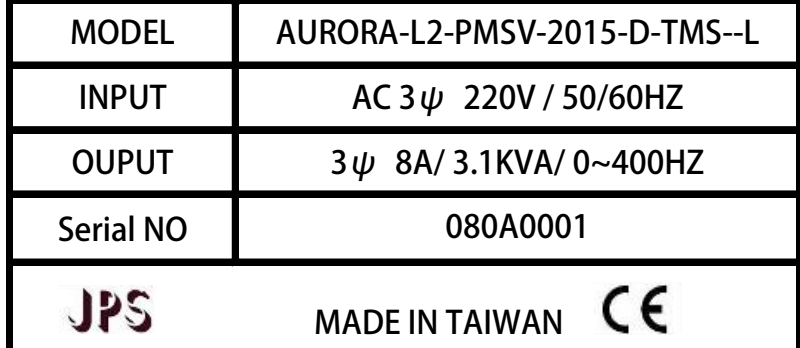

**標示內容說明:**

**MODEL:AURORA - L2 - PMSV - 2015 - D - TMS - L**

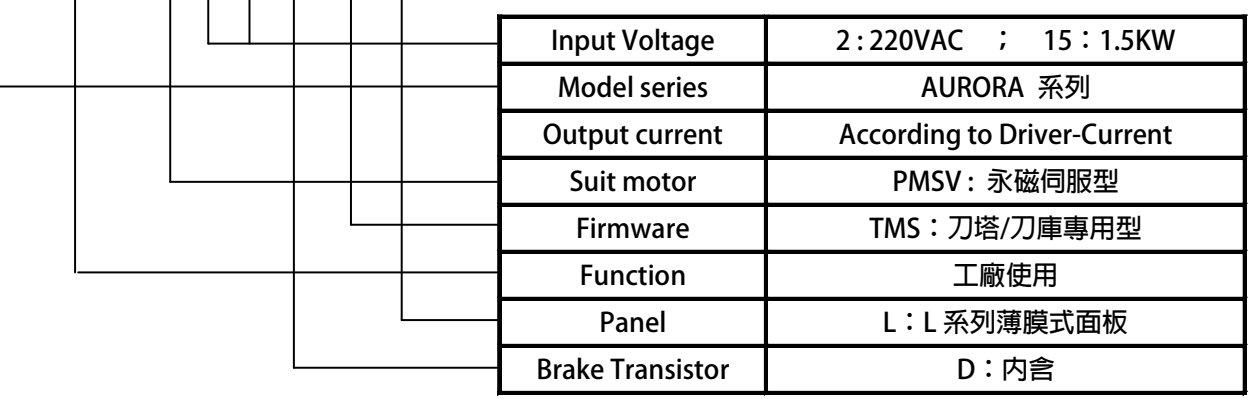

### **INPUT :AC3Ø220 / 50/60HZ**

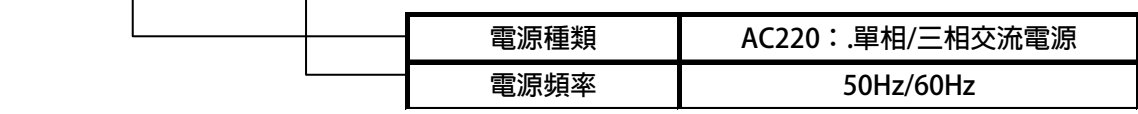

### **OUTPUT : 3**Ø**8A 3.1KVA / 0~400Hz**

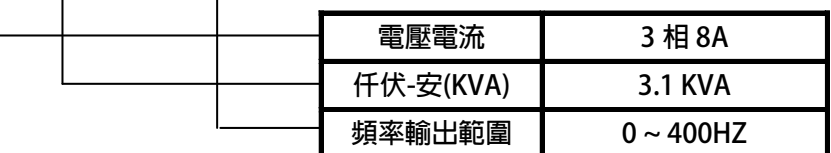

#### <span id="page-9-0"></span>**1.3 額定規格表以及硬體規格**

**1.3.1 額定規格表:**

<span id="page-9-1"></span>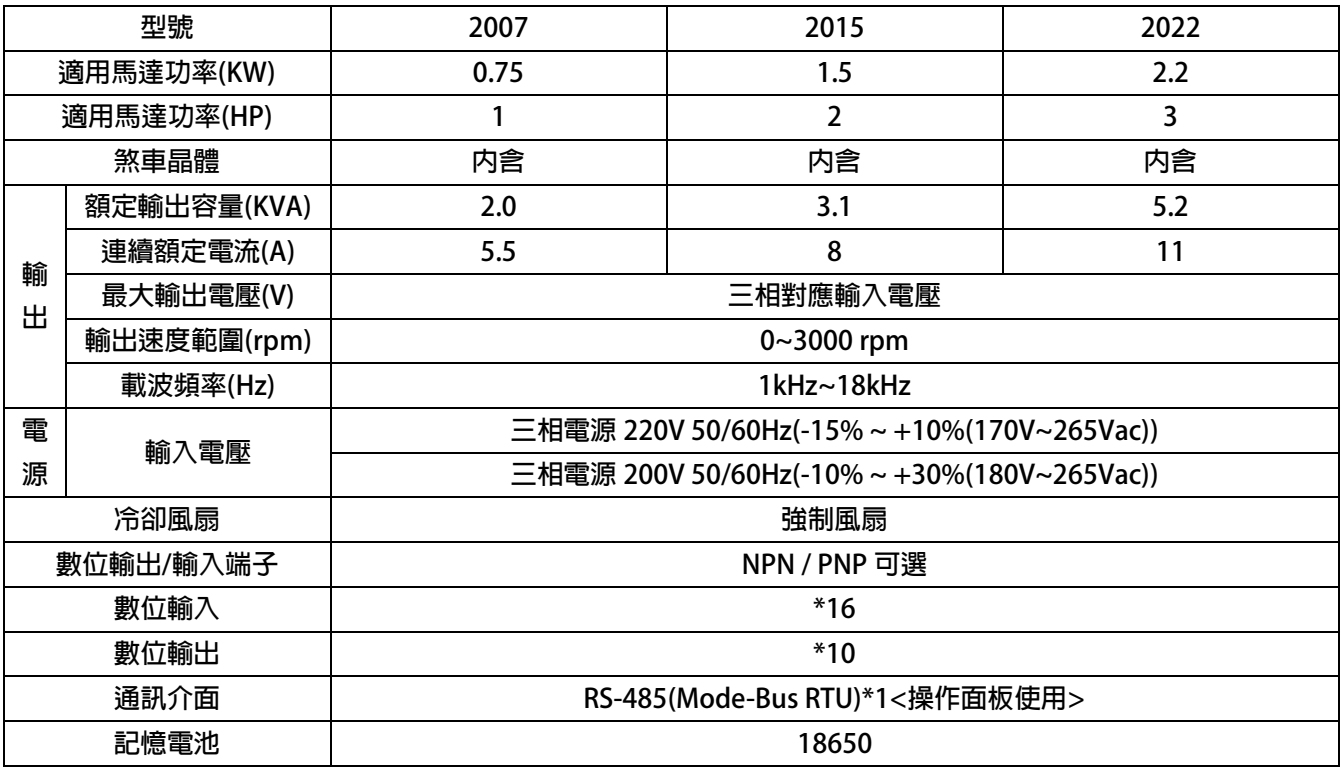

### <span id="page-10-0"></span>**2. 儲存的環境條件**

**本產品在安裝之前必須置於其包裝箱內。若暫時不使用,為了使該產品能夠符合本公司的保固範圍內及日後的維護,儲存時 務必注意下列事項:**

- **儲存位置的環境溫度必須在-20℃到+65℃範圍內,相對溼度必須在 0%到 95%範圍內,且不能有結露狀況。**
- **必須保存於無塵無垢、乾燥的位置。**
- **避免儲存於含有腐蝕性氣體,或液體之環境中。**

### <span id="page-10-1"></span>**3. 安裝注意事項**

#### ! **警告!**

**為了要保證本產品安全可靠的運轉及操作,它必須在合格的人員的指導之下被適當地安裝與操作。並要特別注重高電壓方面 的工作守則與規範。**

**為了產品能夠有適當的通風,請在驅動器的上下方各保留 10 公分的間距,左右兩旁則需各保留 4 公分的間距。**

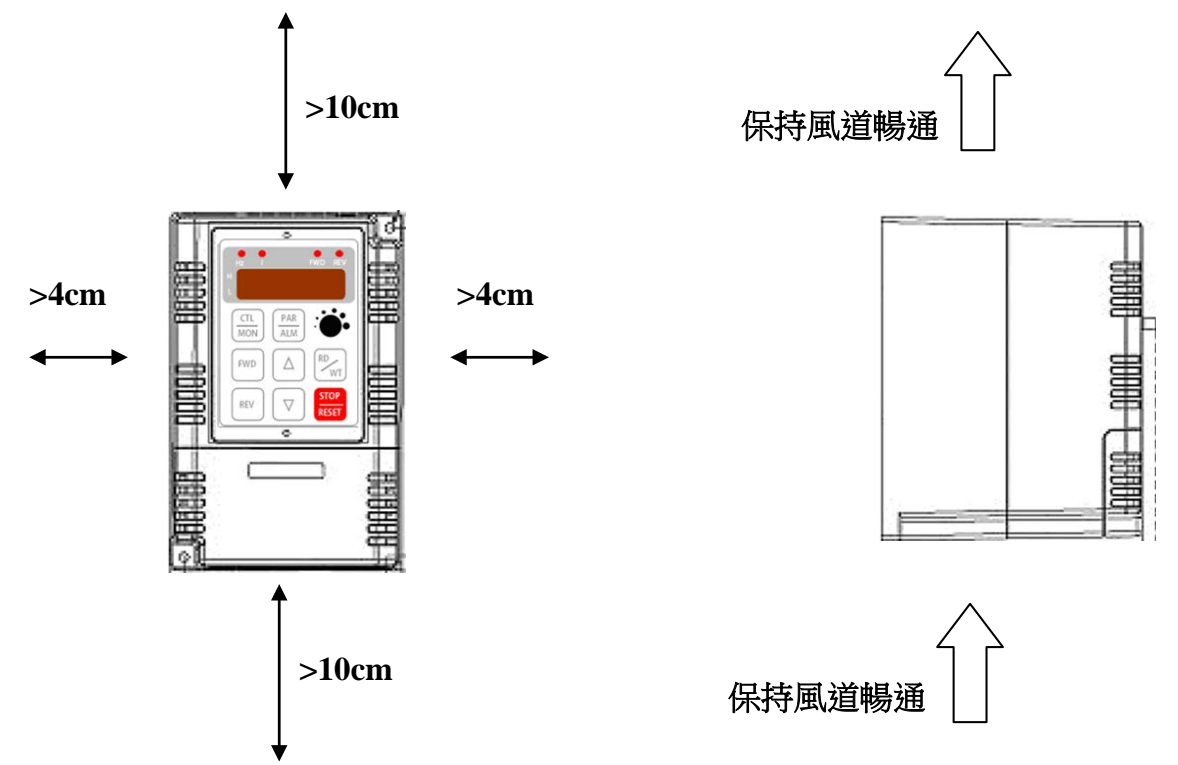

- **確定當驅動器被安裝在控制箱內時,溫度也不超過標準。**
- **避免將驅動器被安裝在過度振動的場所。**
- 装置於變頻器上之冷卻用風扇,是用來疏導散熱片上之熱量。請隨時保持風流順暢,不可被任何東西阻擋或堵住,並 **且在變頻器電源未切除前,避免接觸或接近風扇通風孔。**
- **在設計規劃的階段,請將可能的使用的週邊配件列入考慮。像是 RFI 濾波器。**

! **注意!**

**關閉電源後,需等五分鐘以上,待內部電容器放電完畢,才可開啟上蓋。**

### <span id="page-11-0"></span>**4. 外型尺寸**

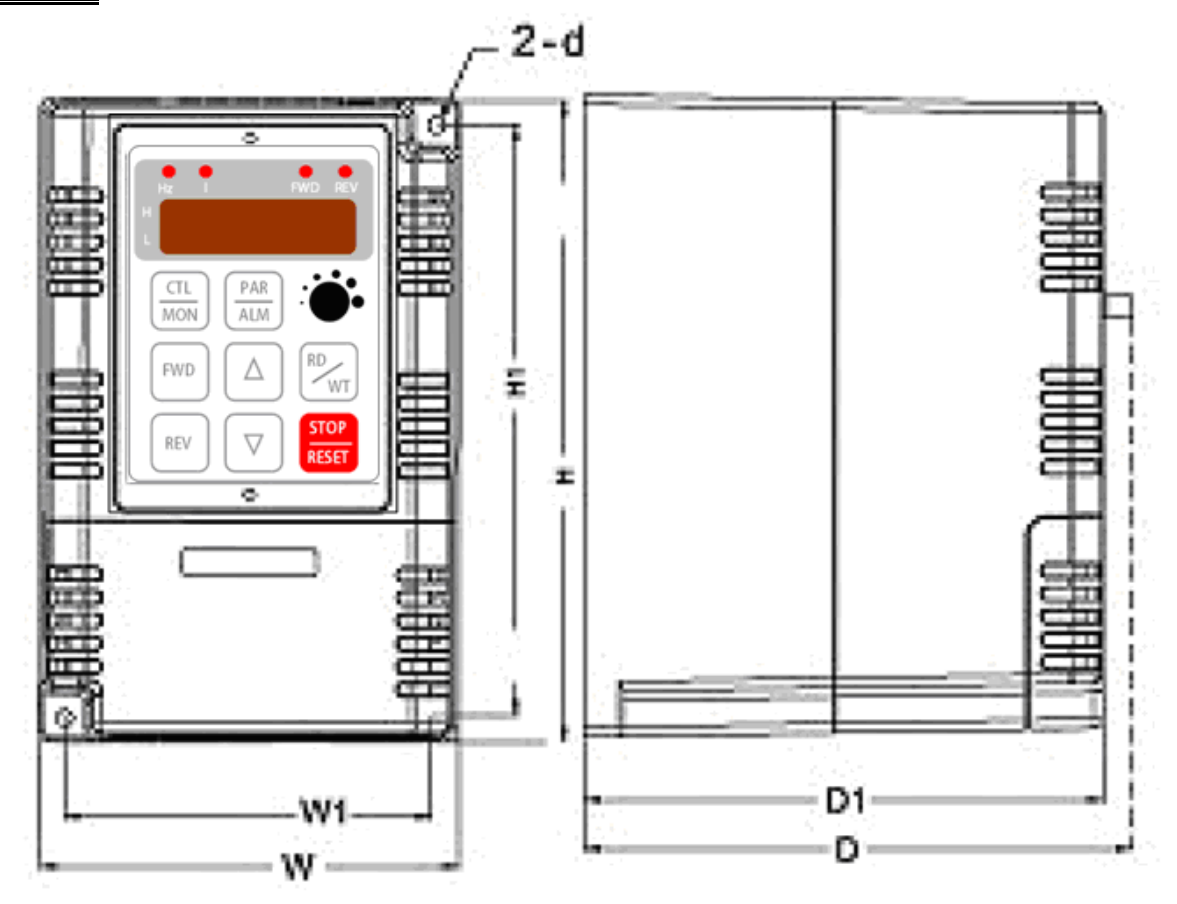

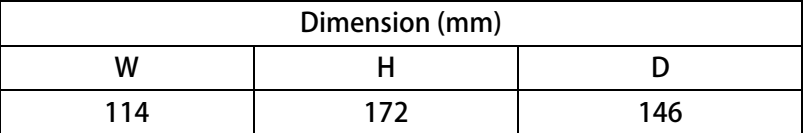

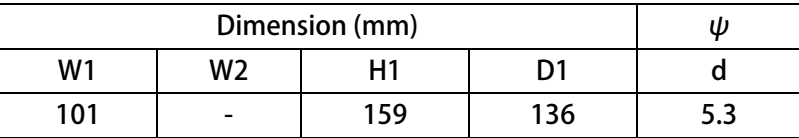

### <span id="page-12-0"></span>**5. 配線說明**

#### <span id="page-12-1"></span>**5.1 電力線配線端子**

**主要的電力端子分為三部分:**

- **1. 驅動器三相交流電源輸入端子 R、S、T,此三個端子為主要電力來源。**
- **2. 驅動器輸出至馬達的端子 U、V、W,此三個端子輸出動力到馬達。**
- $3.$  剎車放電電組必須接在有 B1,B2 符號標示處。

! **注意!**

**有 符號的端子必須要確實接地。**

 $\triangle$  警告!

**絕對不可將三相電源接至 U、V、W 端子上。**

<span id="page-12-2"></span>**5.1.1 驅動器的電源輸入端子**

 $\angle$  警告 ! 注意 !

- **電源輸入端子為 R、S、T,絕對不可將電源輸入接至 U、V、W 端子。**
- **在電源和驅動器之間請加入適當等級的無熔絲開關(NFB),以保護電源系統的安全。**
- **在印刷電路板之內有許多敏感的元件容易被靜電擊穿;故避免以手或其他金屬物品碰觸。**
- **配線裝入端子後,必須確認端子上的螺絲確實鎖緊。**
- **確定輸入之電源為正確的電壓並且可以提供足夠的電流。**
- **保護用的接地端子 請確實接地。**

#### <span id="page-12-3"></span>**5.1.2 驅動器輸出至馬達的輸出端子**

**確定馬達的額定電壓、電流符合驅動器輸出之額定範圍。**

 $\triangle$  警告!

**不可在驅動器和馬達之間插入任何接觸器,輸出端子 U、V、W 必需直接接到馬達。**

#### <span id="page-12-4"></span>**5.2 驅動器控制信號端子**

 $\bigtriangleup$ <sub>警告!注意!</sub>

小心處理控制信號端子,所有的輸入 / 輸出控制信號線或遙控的操作設定器之通信線 , 必須與大電流之動力線(電源、 **馬達、煞車)隔開,絕對禁止配置於同一個線槽之內。**

<span id="page-13-0"></span>**5.3 放電電阻接線端子**

### $\triangle$ 注意!

驅動器機種内含放電迴路;在標有 B1+,B2 符號的端子可連接外部放電電阻。放電電阻的選擇請參考下表。 **如慣性太大造成回昇量大或須要較高的放電週期時,可以增加電阻的瓦特數。**

**可參考下表選用適合的放電電阻:**

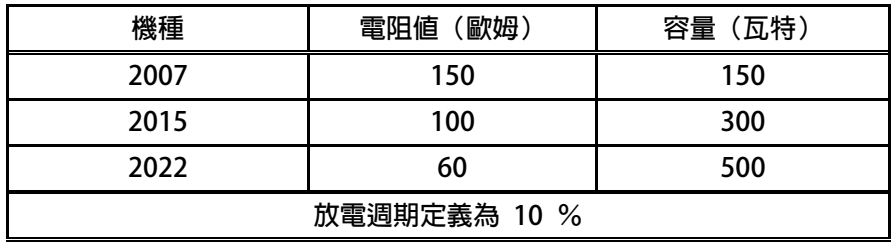

### <span id="page-13-1"></span>**5.4 電源輸入電抗器(A.C.L.)**

**若電源系統容量大於 500KVA 或同一電源系統下使用閘流體、進相電容等設備,應在驅動器電源輸入端(R.S.T)裝置適合的電** 抗器(A.C.L.), 以抑制瞬間電流及增加功率因素。

**可參考下表選用適合的電抗器。**

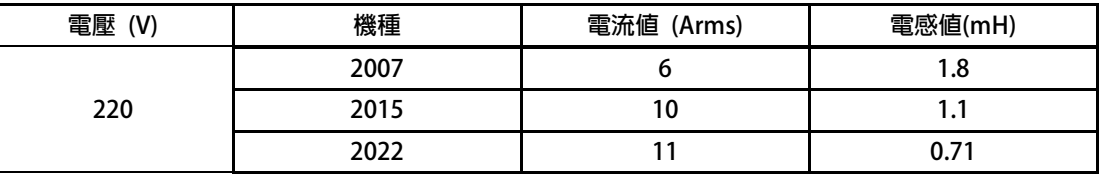

**\*注意:220V 與 380V 使用之電抗器其電抗值不同,請勿混合使用。**

#### <span id="page-14-0"></span>**5.5 選擇適合的工具**

**對於驅動器在配線時使用的端子,務必選用正確的工具來鬆開、或鎖定各端子的螺絲,以面造成滑牙, 崩牙等現象。電源輸入、馬達輸出和放電電阻等端子請參考下圖選定適合的工具**

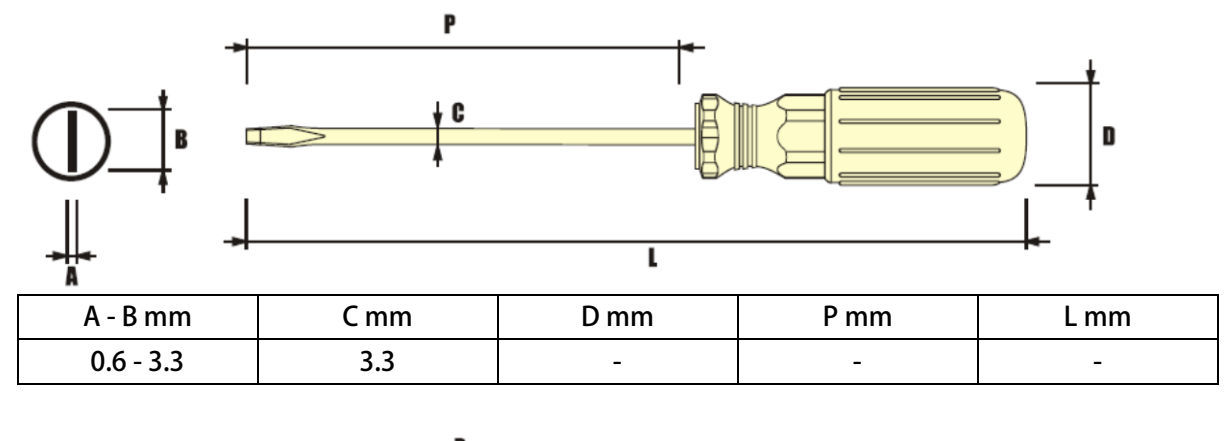

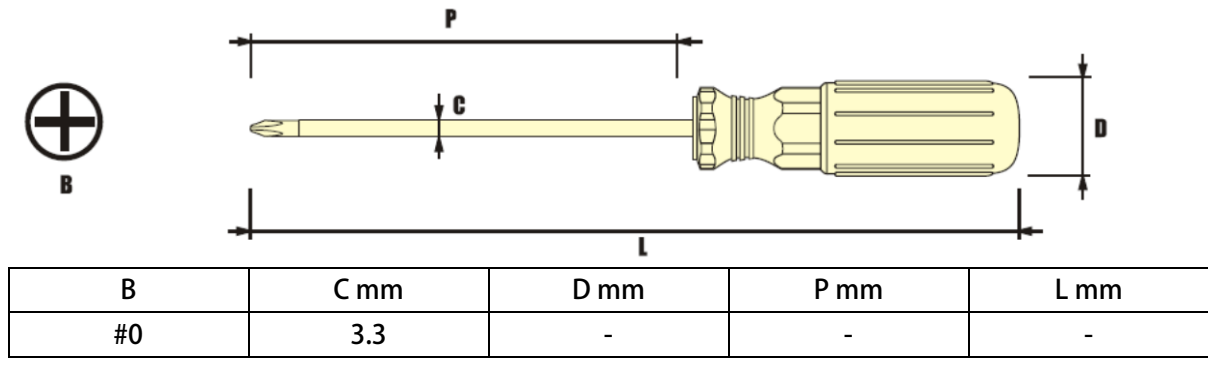

advance your life

### <span id="page-15-0"></span>**6. 基本配線圖**

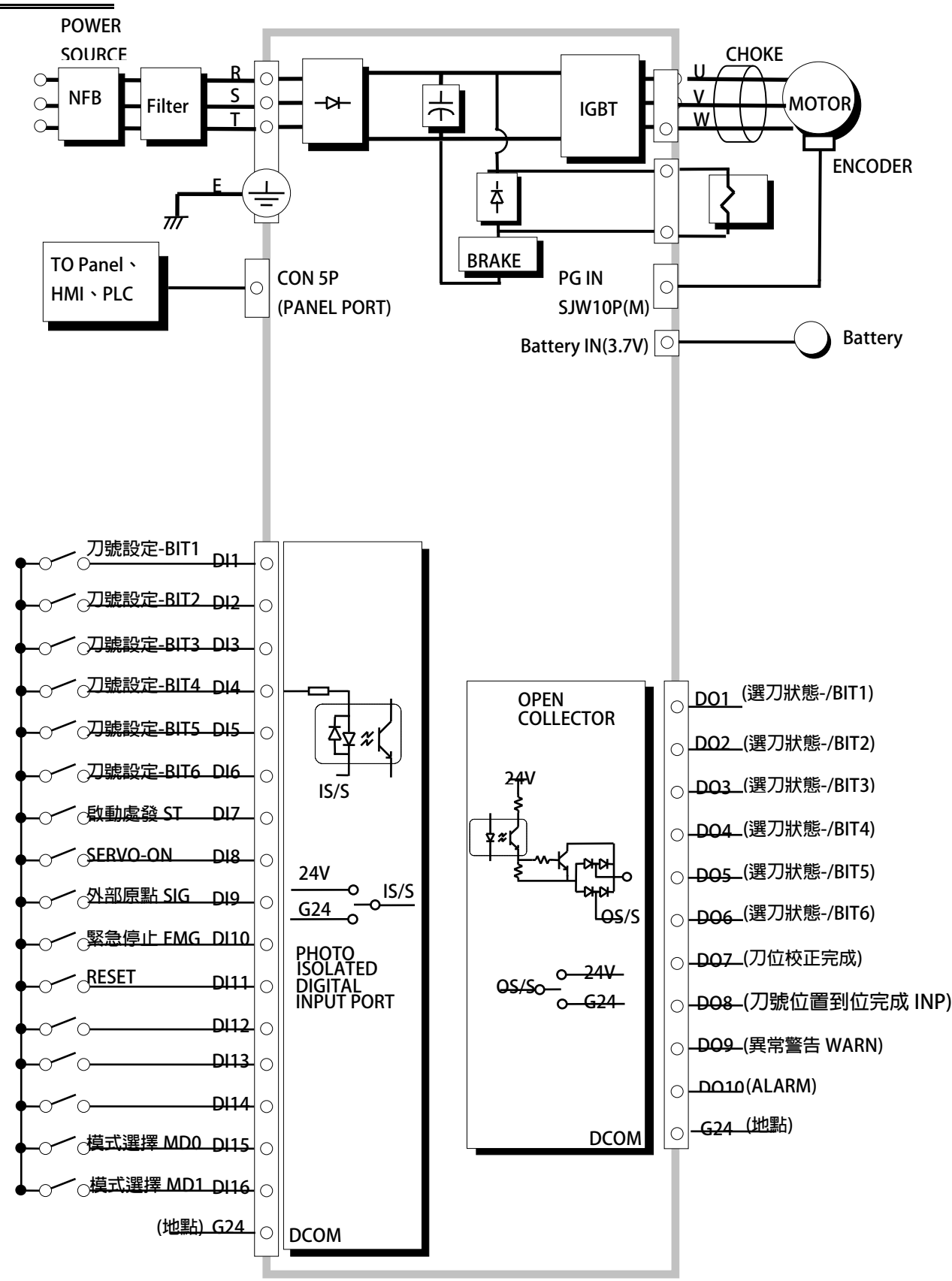

### **7. 介面位置端口說明**

### <span id="page-16-0"></span>**7.1 機板端口位置**

**請將驅動器下蓋取下,觀察機板上的端口位置,有關詳細位置,請參考下圖:**

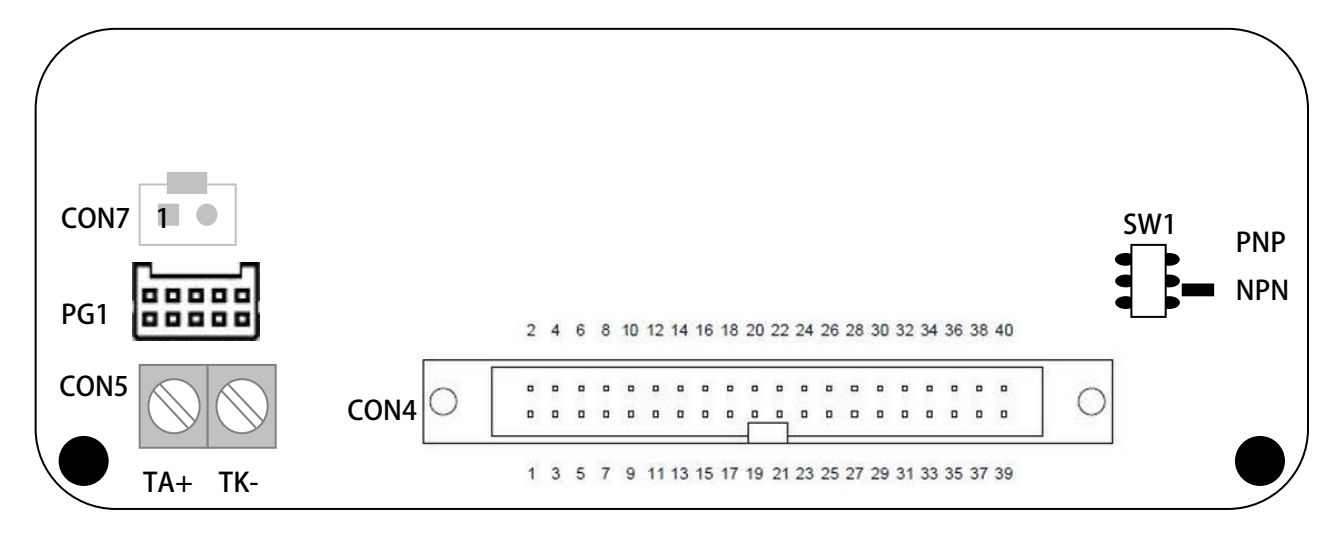

### <span id="page-16-1"></span>**7.2 PG1:PG-IN 端口**

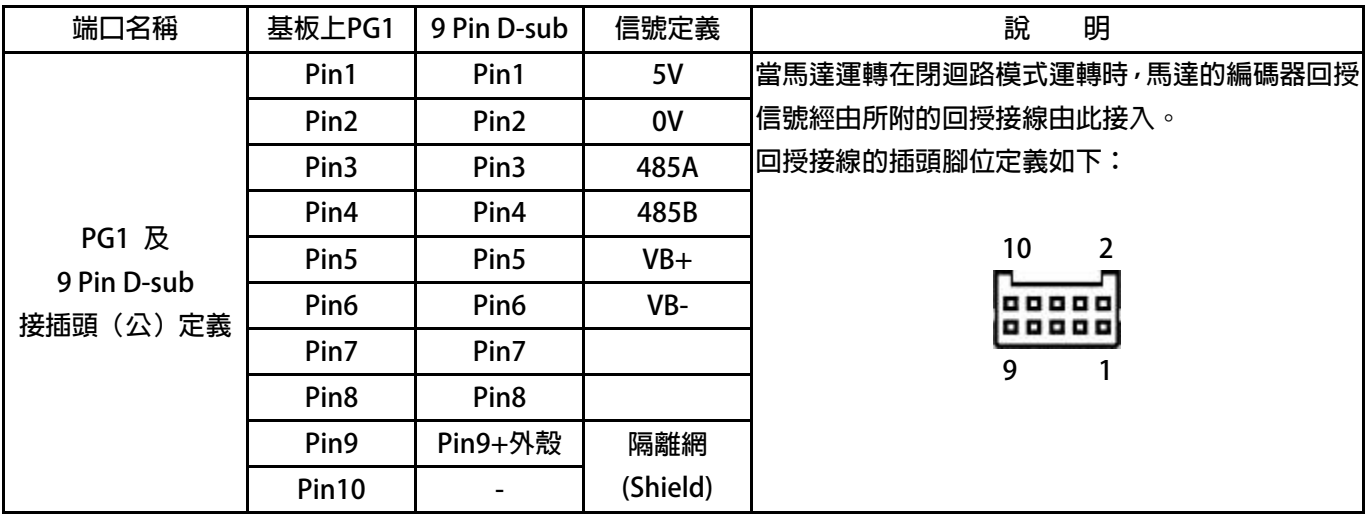

### <span id="page-16-2"></span>**7.3 SW1:NPN/PNP 開關選擇**

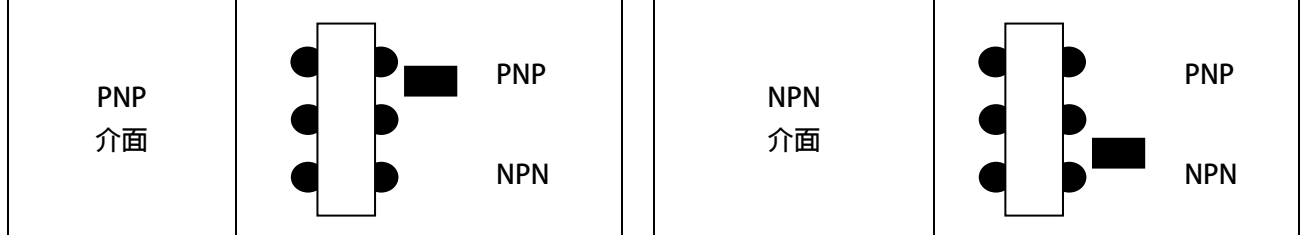

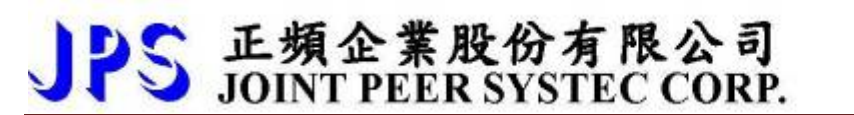

advance your life

#### <span id="page-17-0"></span>**7.4 CON5:KTY84-130 溫度信號端口**

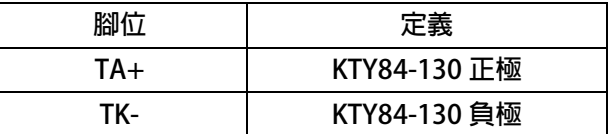

### <span id="page-17-1"></span>**7.5 CON7:Battery 電池端口**

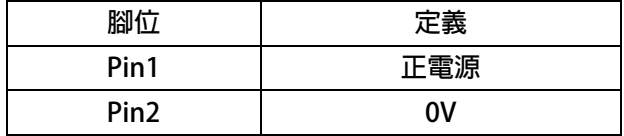

### <span id="page-17-2"></span>**7.6 CON4:I/O 接頭**

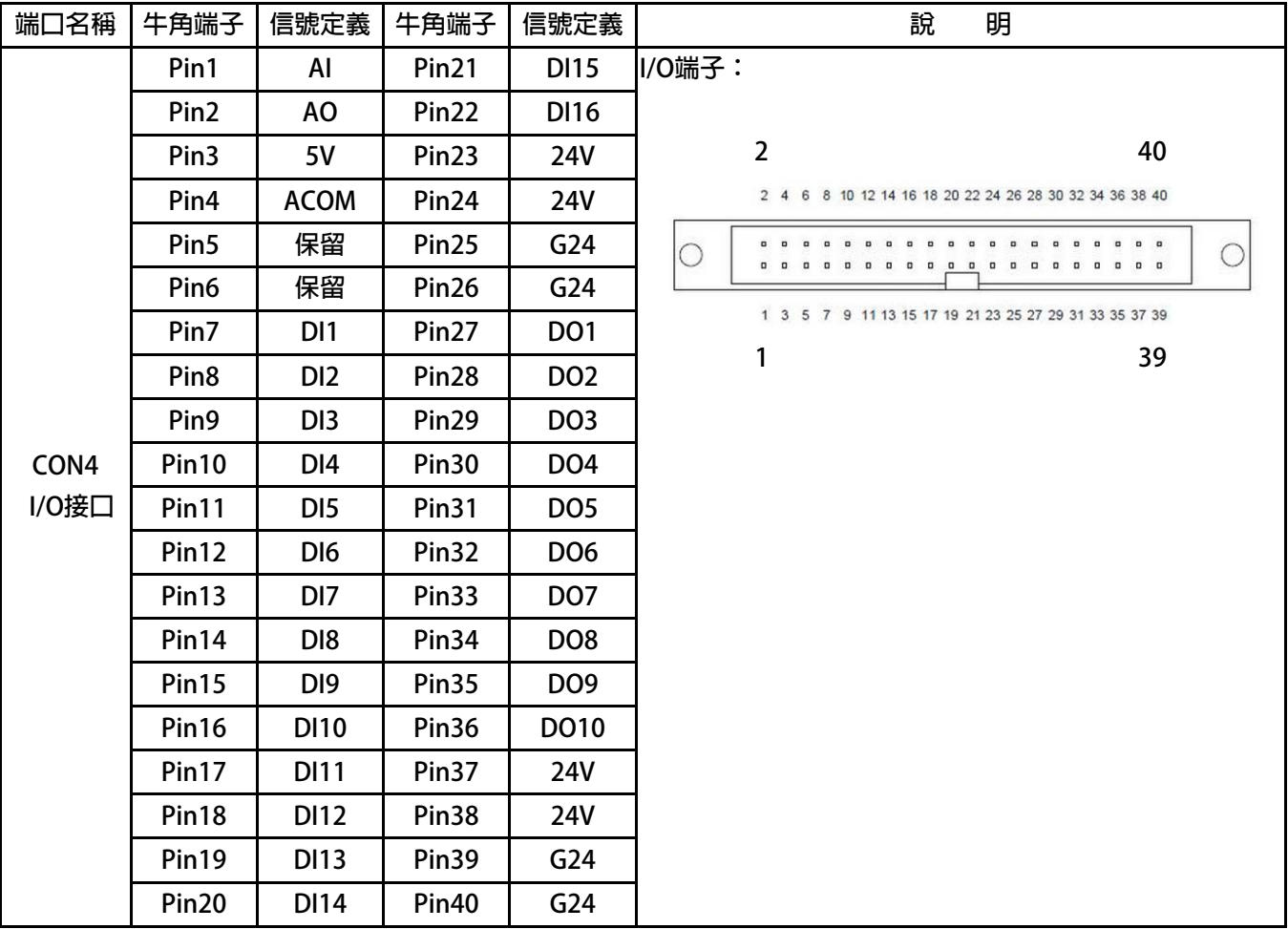

<span id="page-18-0"></span>**7.7 硬體端子架構**

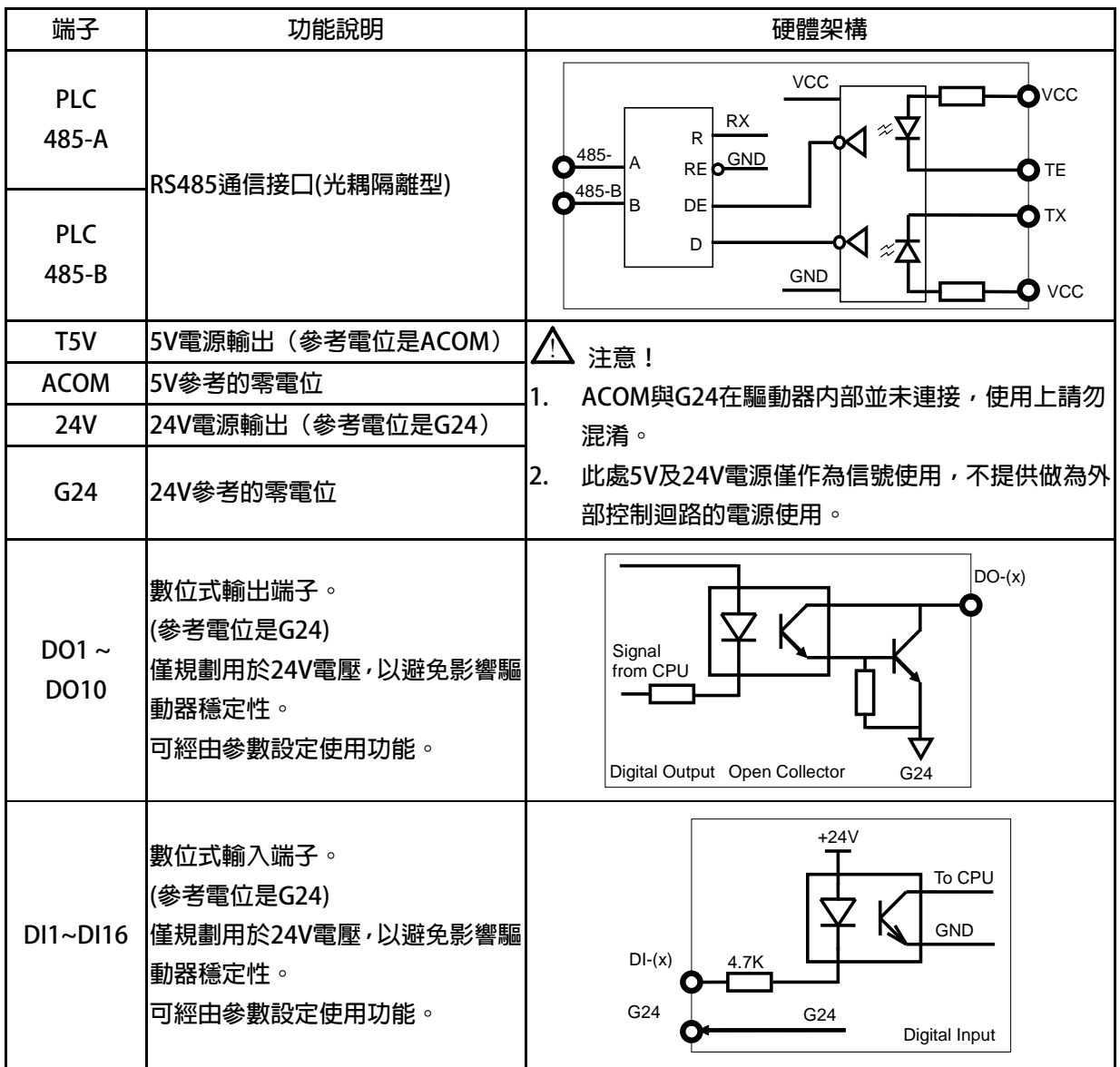

正頻企業股份有限公司<br>JOINT PEER SYSTEC CORP. P

advance your life

#### I/O **接線方式:**

#### **JPS (DO) PLC (DI)**

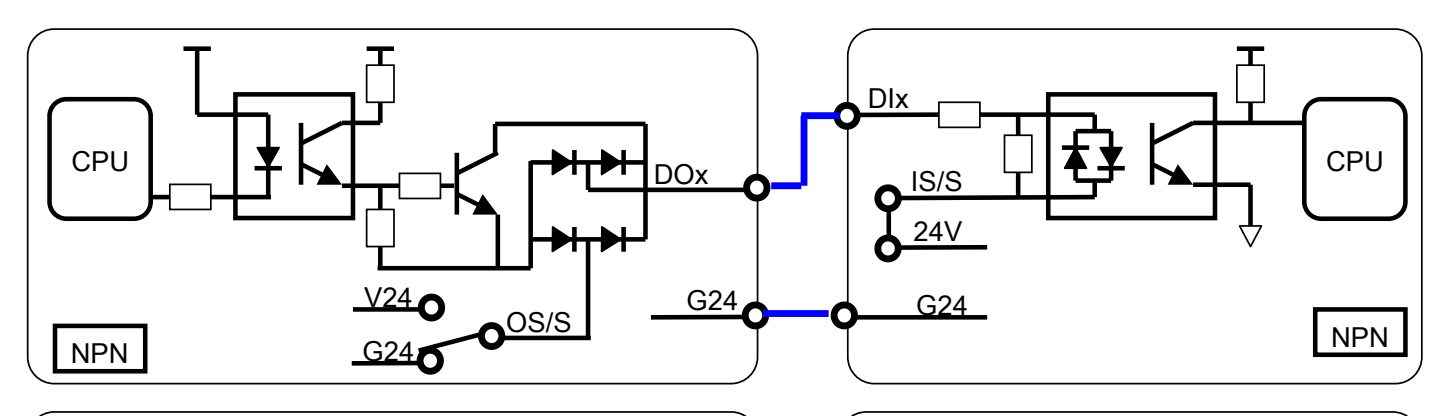

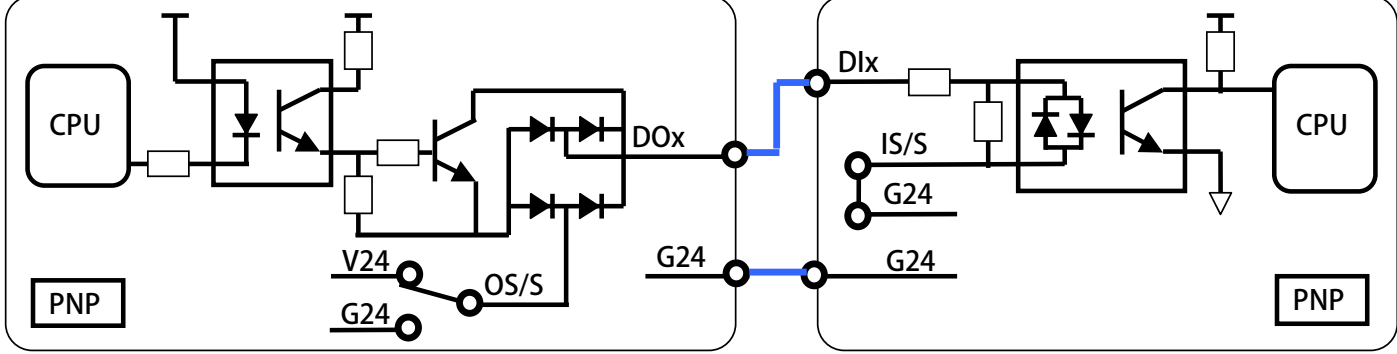

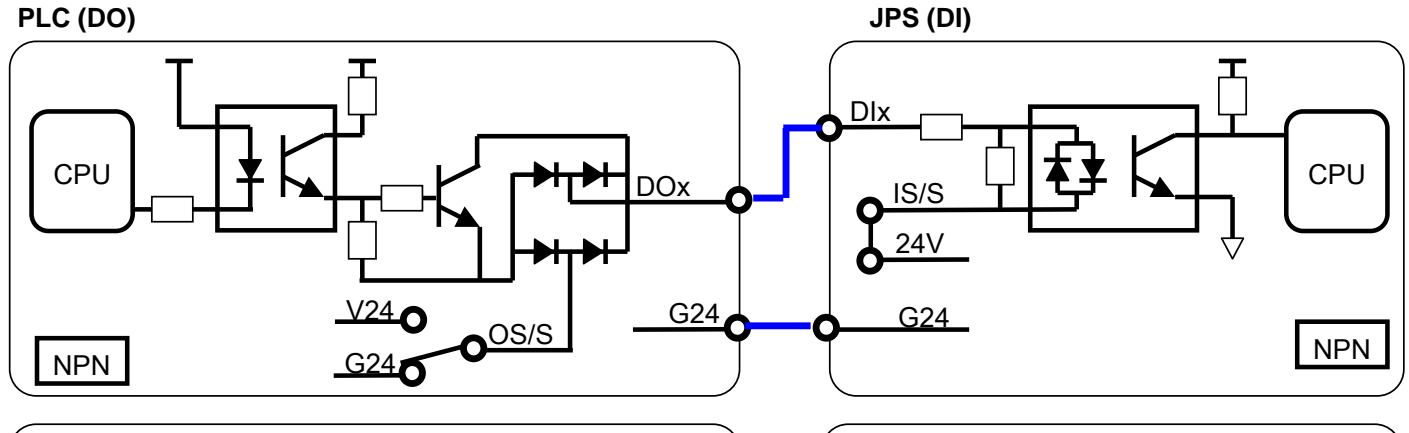

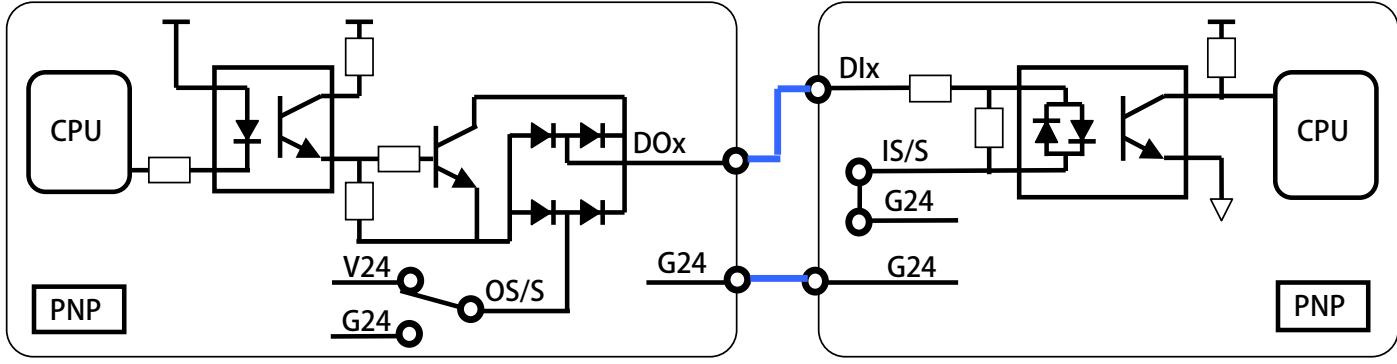

### <span id="page-20-0"></span>**8. 基本啟動方式(Quick Start)**

- <span id="page-20-1"></span>**8.1 基本參數設定**
	- **步驟一:閉迴路模式/馬達基本參數**
	- **設定後請執行 RESET 重置。**
	- **Pr.116=依實際需求設定** → 實際馬達極數
	-
	- **步驟二:編碼器回授設定**
	-
	-
	-
- **Pr.003=2 驅動器模式選擇 = 閉迴路模式**
	-
- **Pr.210=依實際需求設定 馬達額定電流百分比(佔驅動器電流的% Pr.210=(馬達額定電流/驅動器電流)x100%**
- **Pr.188=0 編碼器計數方向選擇=A lead B (馬達軸心逆時針運轉為正轉時)**
- **Pr.189=16384 編碼器每轉脈波數設定值 (搭配 Tamagawa 17bit 多圈絕對值)**
- **Pr.194=依購買機種設定** → 編碼器及馬達類型選擇  **PMSV:=6: PMSV-Tamagawa 多圈絕對值 IMSV:=7: IMSV-Tamagawa 多圈絕對值**
- **步驟三:刀庫/刀塔 自動選刀設定**
- **Pr.400=依實際需求設定 刀具總數**
- 
- 
- 
- 
- 
- 
- **Pr.402=依實際需求設定 齒輪比:刀庫一循環馬達運轉總圈數**
	- **Pr.412=0 → 校刀模式設定=手動校刀模式**
	- **Pr.406=1000 CNC\_TMS 換刀最高速度(Rpm)**
	- **Pr.407=0.5 CNC\_TMS 換刀加速時間(sec/Krpm)**
	- **Pr.408 =0.5 CNC\_TMS 換刀減速時間(sec/Krpm)**

#### **步驟四:數位輸入/輸出端子設定**

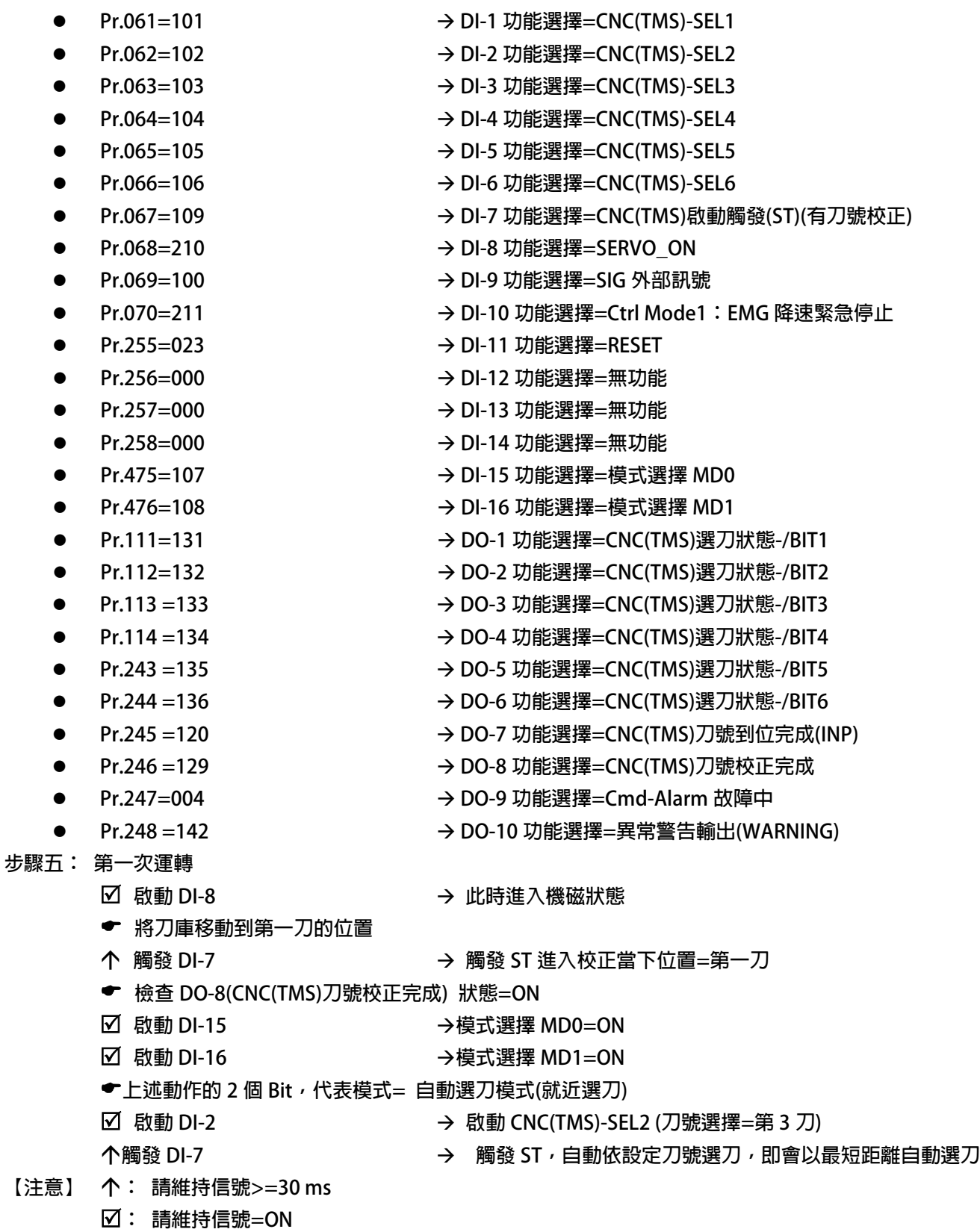

**←**: 註解說明

advance your life

### <span id="page-22-0"></span>**9. 參數介紹**

### <span id="page-22-1"></span>**9.1 刀塔/刀庫 參數列表**

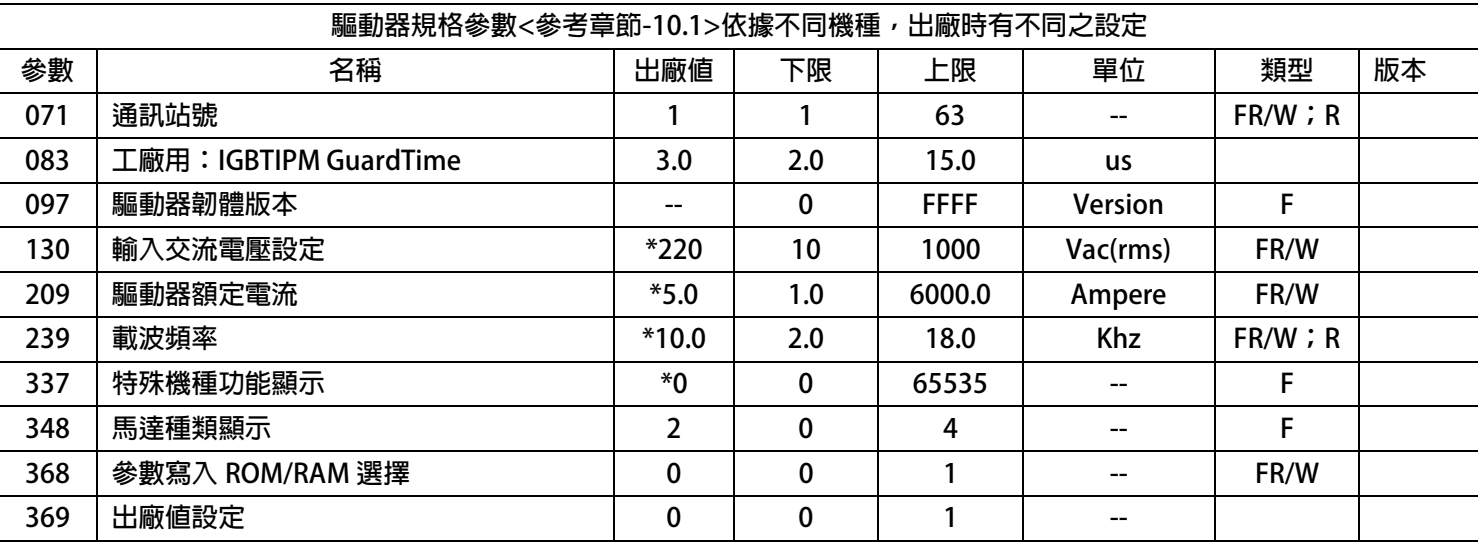

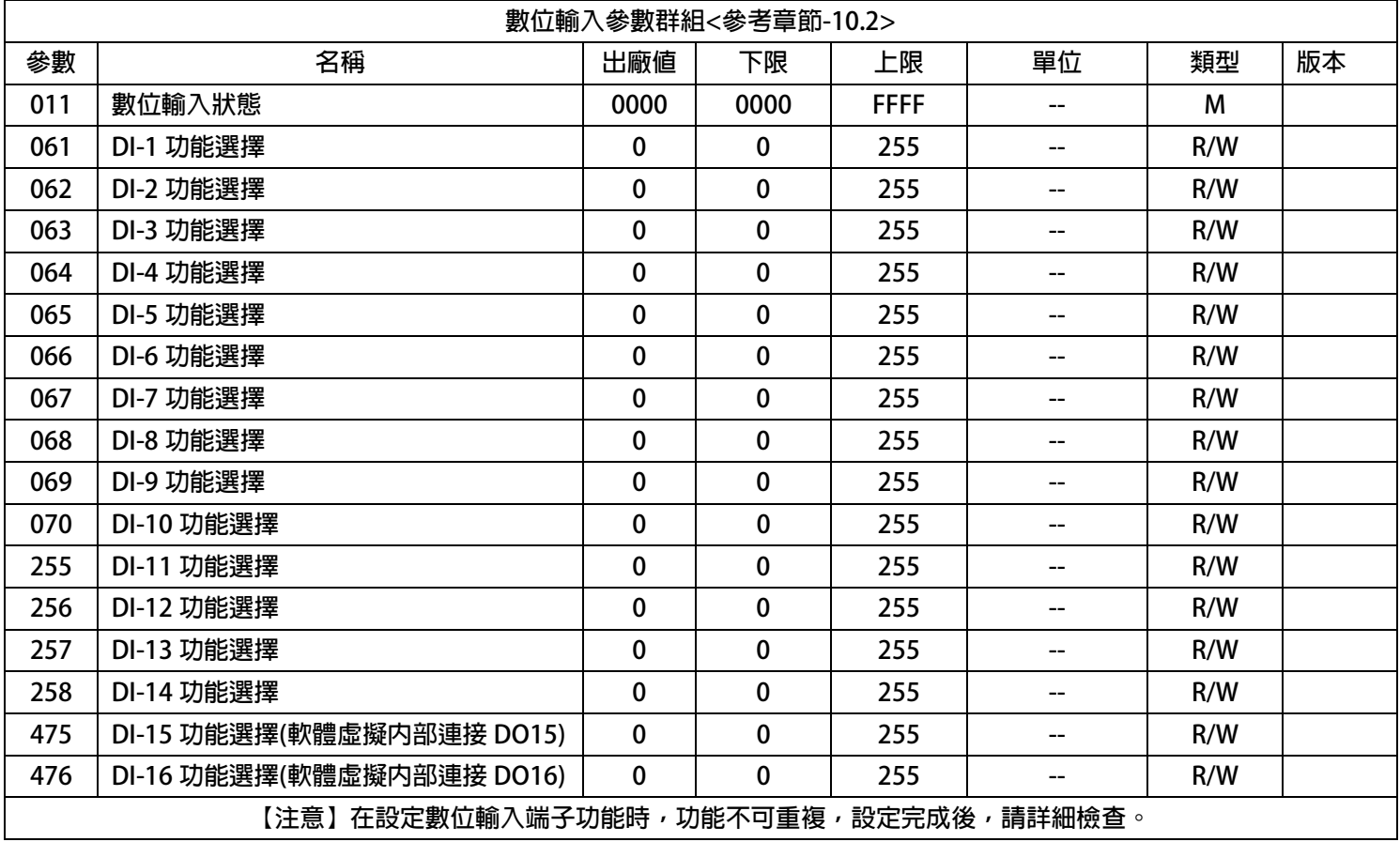

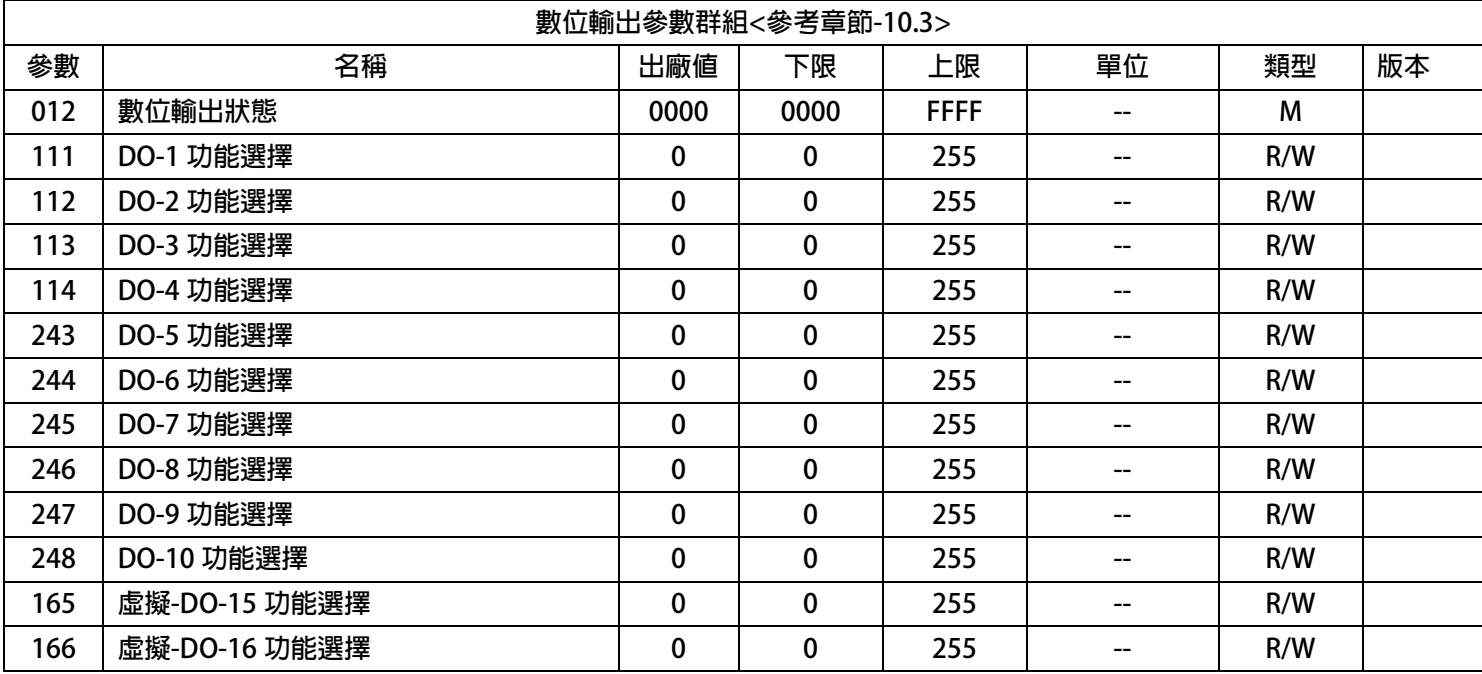

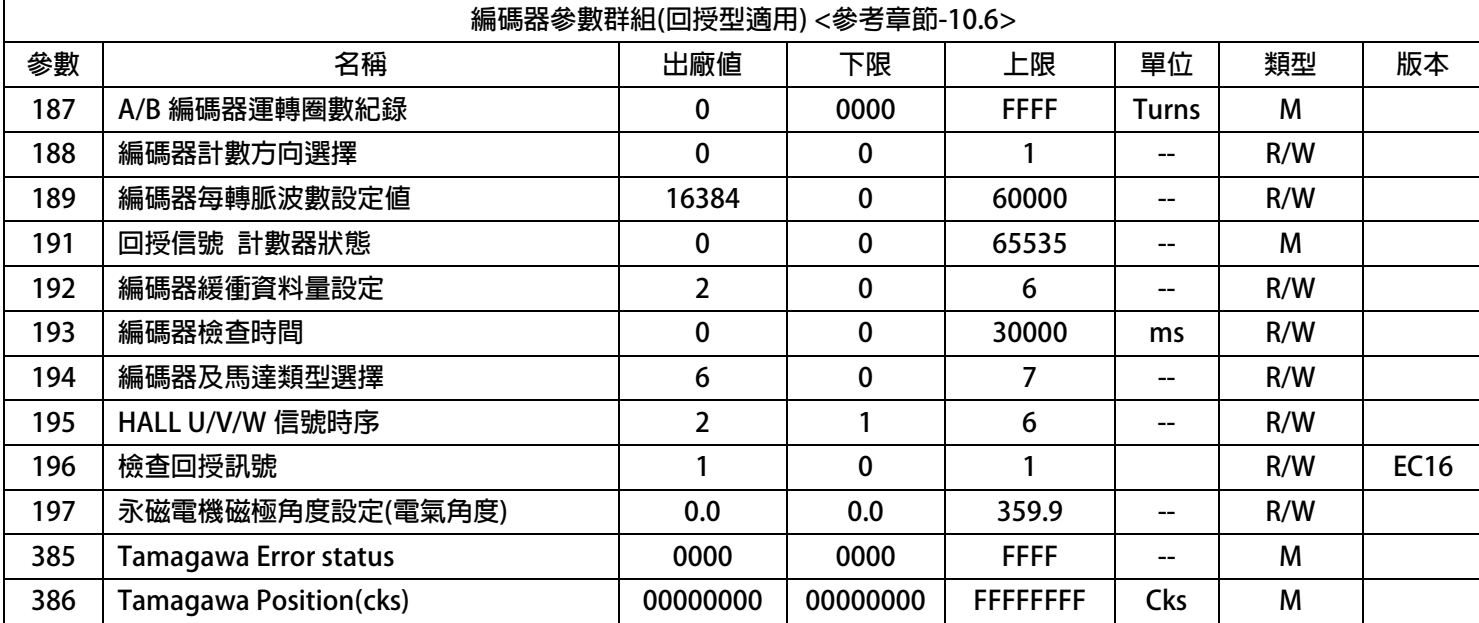

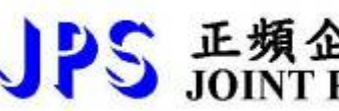

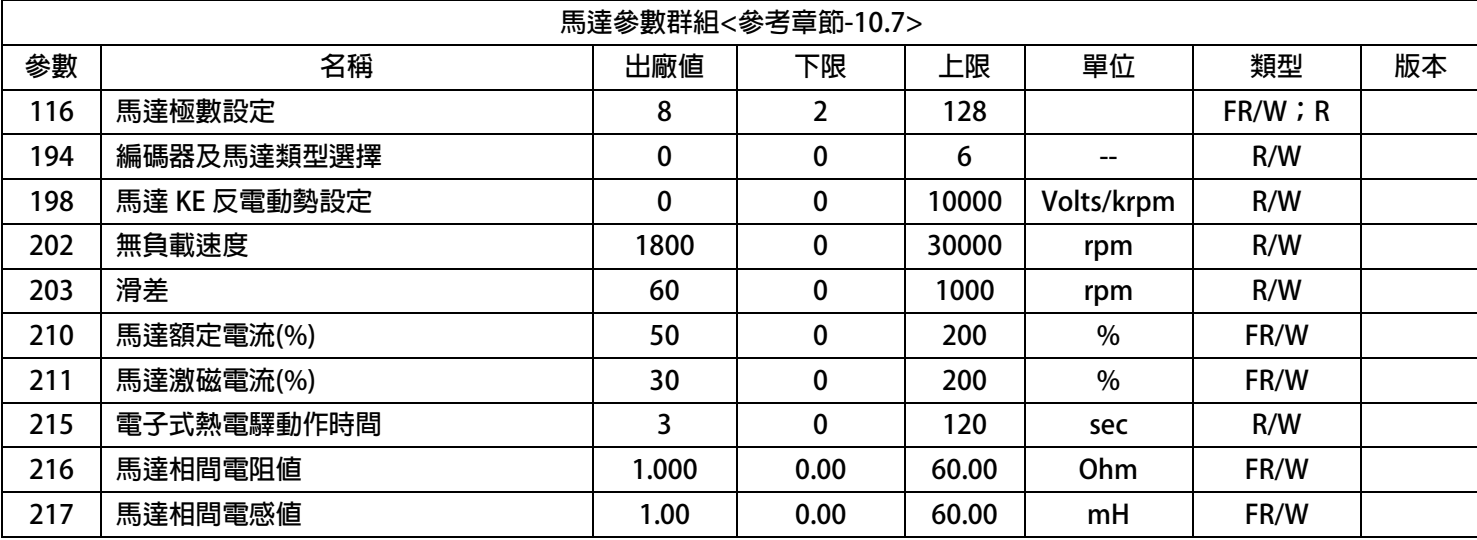

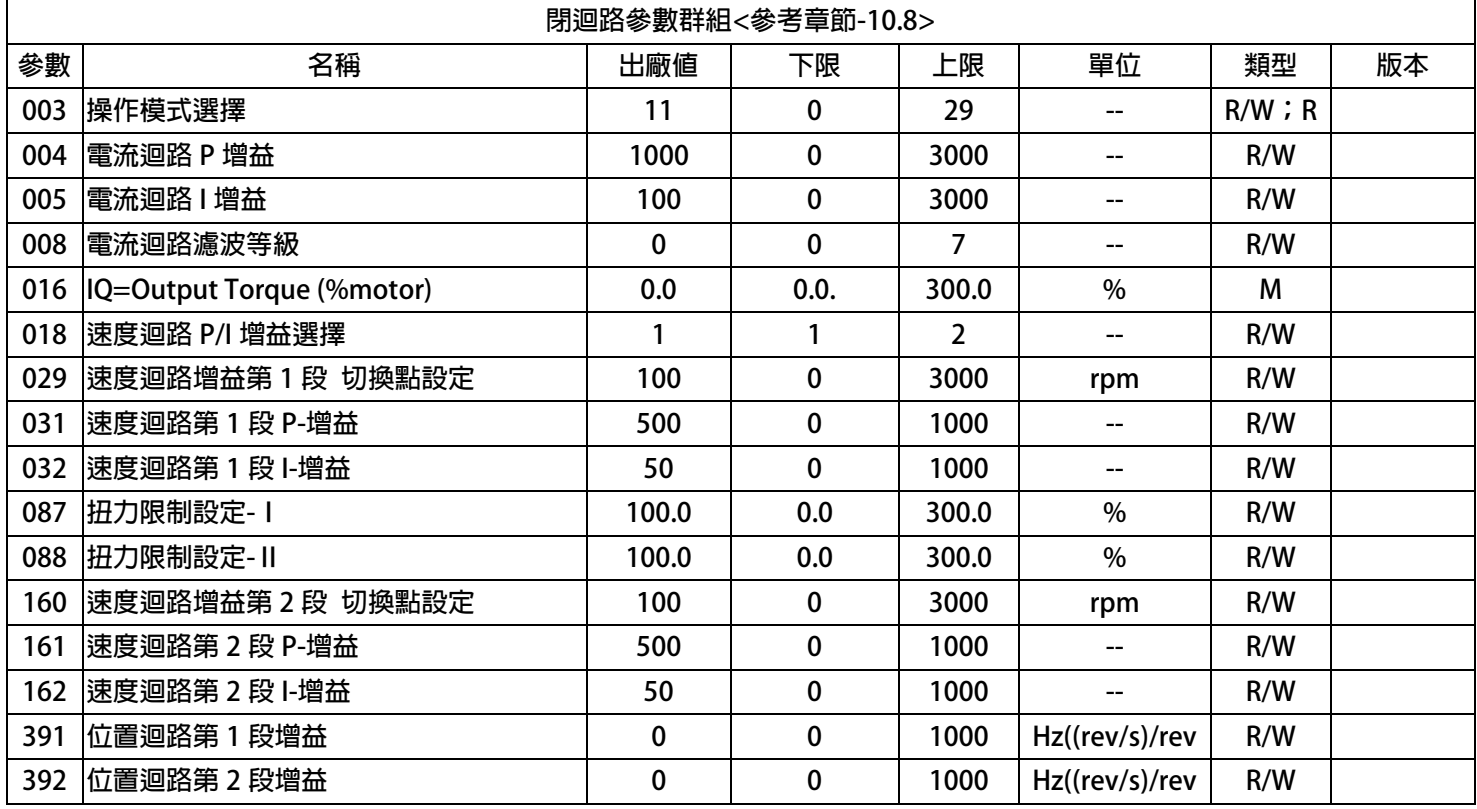

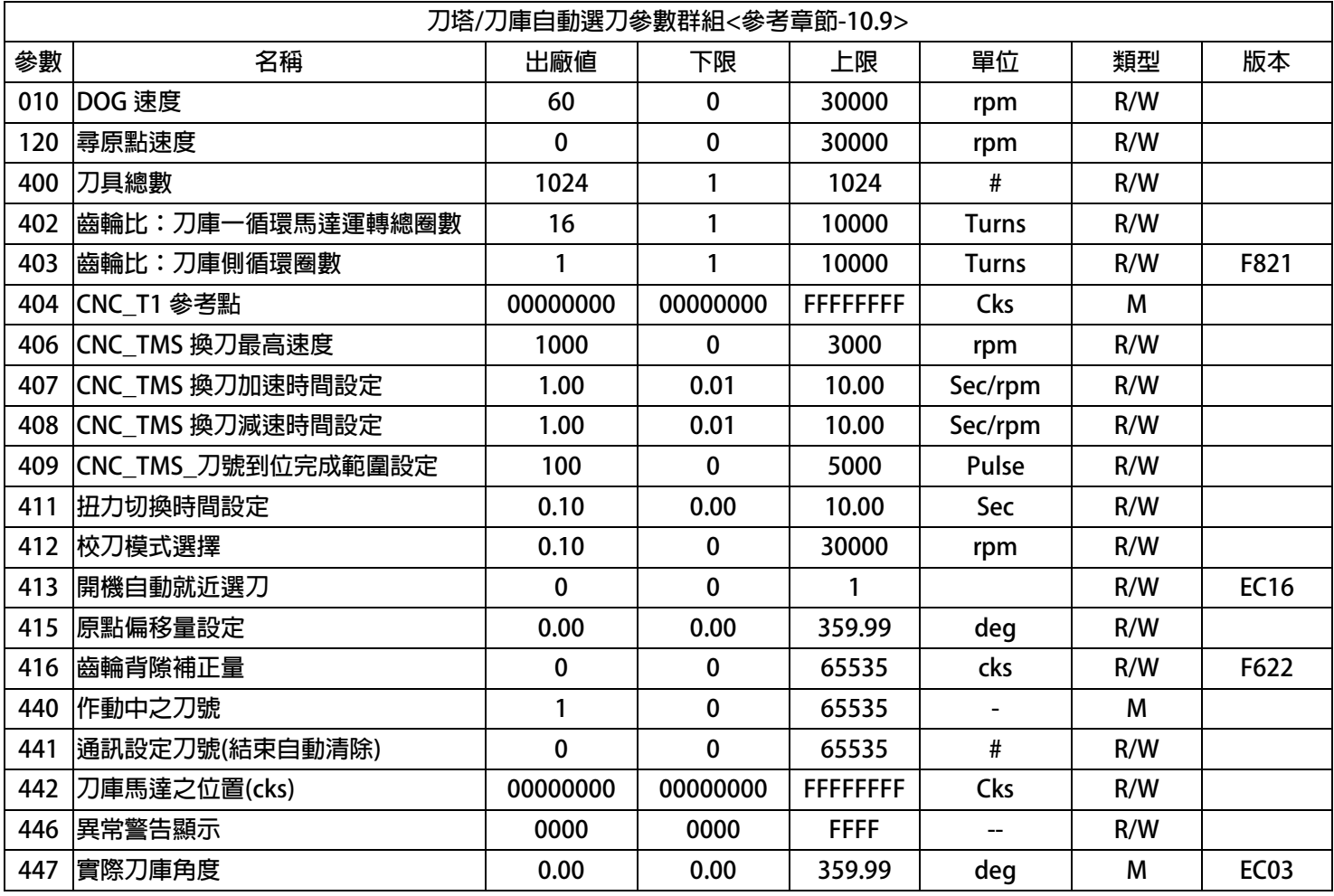

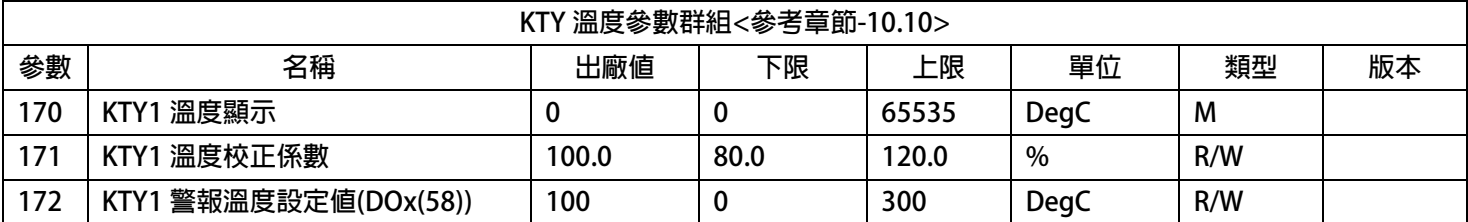

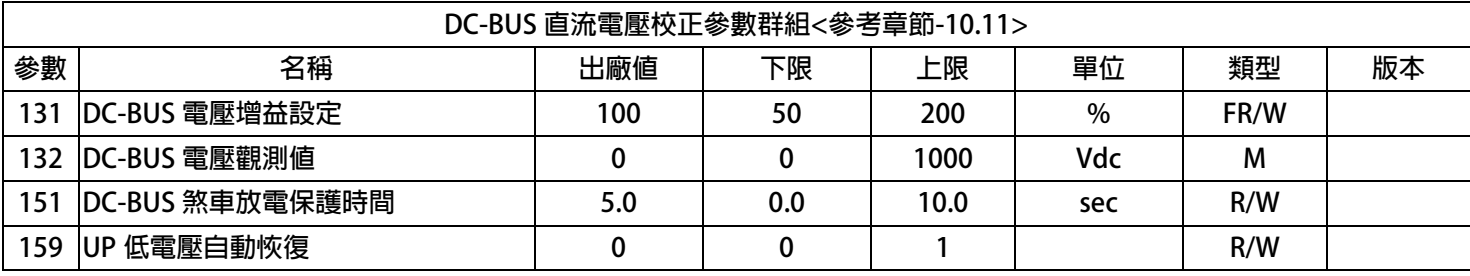

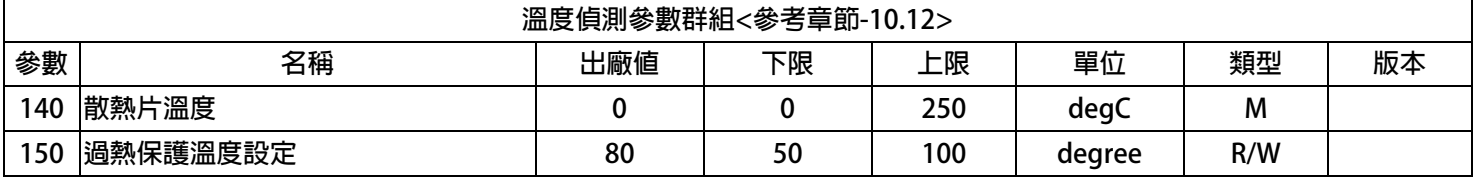

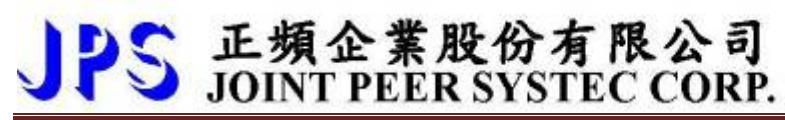

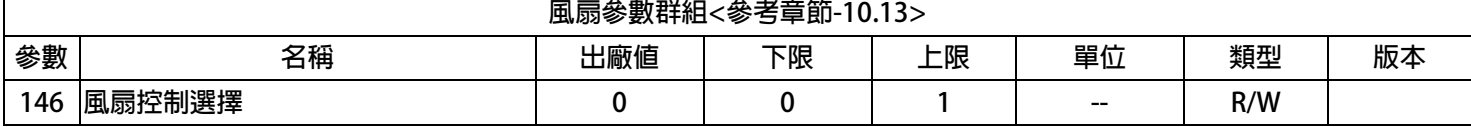

#### <span id="page-27-0"></span>**9.2 驅動器可供通訊讀取的監視資料以及位置**

**下表中列出驅動器內可以讀取的各種狀態監視資料,可以經由通訊方式依照 Pr.所示的通訊位置讀出。**

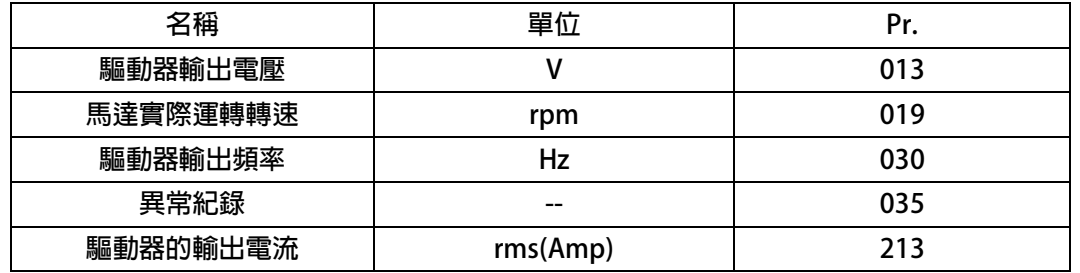

#### <span id="page-27-1"></span>**9.3 參數類型說明**

**參數列表中標示有許多參數類型,說明如下:**

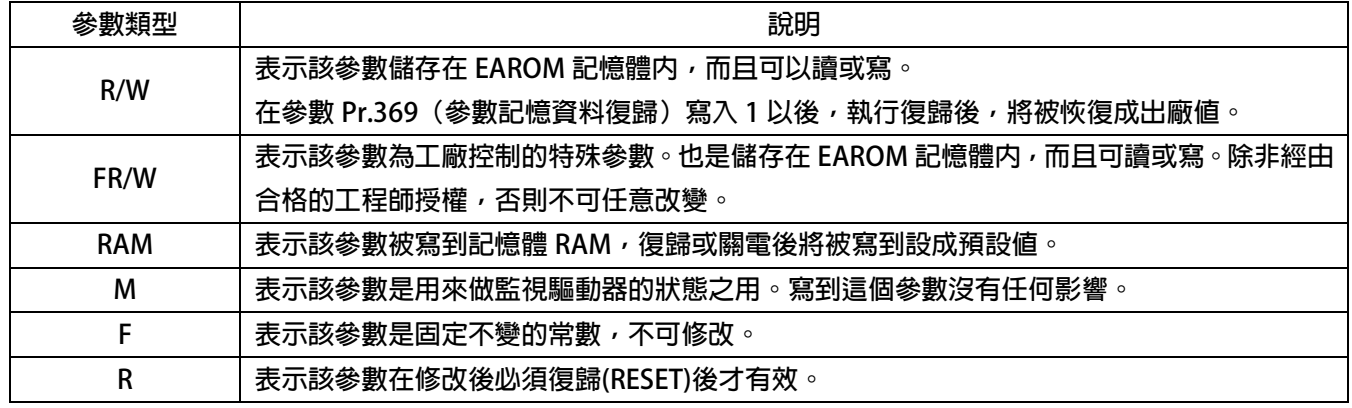

<span id="page-28-0"></span>**10. 參數群組說明**

#### <span id="page-28-1"></span>**10.1 驅動器基本設定參數群組**

**Pr.071 → 通訊站號** 

**可設定驅動器的通信地址(1 ~ 63)。若在同一組 RS485 通訊線上有二台及以上的驅動器被連接,則每一台 驅動器都必須要被賦予不同的通訊位址以供識別用,否則通訊資料會混亂無法控制。**

**【注意】目前僅開放 19200bps、8bits、1stop、no parity 的通訊格式。**

- **Pr.083 工廠用:IGBTIPM GuardTime 出廠設定為 3uS,不可任意修改**
- **Pr.097 → 驅動器韌體版本 顯示驅動器內主 CPU 的軟體版本。**
- **Pr.130 AC 輸入電壓設定**

**定義此驅動器工作環境的輸入交流電壓位準:**

**若此驅動器是 220V 的機種,正常情況下應該輸入 220;**

**若此驅動器是 380V 的機種,正常情況下應該輸入 380。**

**【注意】**

**驅動器出廠時,即依不同機種的電壓設計預先設定此參數,使用者不應任意自行變更。**

**若有必要,請確實量測實際輸入至 R、S、T 的交流電壓值並取得三項平均數值輸入此參數,以取得更為確 實的控制條件。**

**※ 若實際量測的電壓值與設計值相差超過 10%,請先與經銷商或驅動器原廠溝通確認後才可實施。若貿然 自行更改,將可能造成驅動器損壞或有危害公共安全的疑慮。**

**驅動器依照此參數設定值計算以下相關電壓動作位準:**

- ※ **OP過高電壓跳脫位準 = 1.414 \* Pr.130 \* 130 %。**
- ※ **OP過高電壓跳脫後,電壓恢復位準 = 1.414 \* Pr.130 \* 120%。**
- ※ **UP過低電壓跳脫位準 = 1.414 \* Pr.130 \* 70%。**
- ※ **UP過低電壓跳脫後,電壓恢復位準 = 1.414 \* Pr.130 \* 80%。**
- ※ **接觸器投入(CONTACTOR ON)時之電壓位準 = 1.414\*Pr.130\*69%。**
- ※ **接觸器斷開(CONTACTOR OFF)時之電壓位準 = 1.414\* Pr.130\*65%。**

**【注意】**

**上述之接觸器(CONTACTOR)是驅動器內部充電迴路使用的。**

**※ 煞車放電迴路開始動作電壓 = 1.414\*Pr.130\*117%。**

**Pr.209 → 驅動器額定電流** 

**這個參數定義驅動器的額定輸出電流。**

**【注意】**

**驅動器出廠時,即依照不同機種預先設定此參數,使用者不應該也無需要自行設定。**

### PS 正頻企業股份有限公司 advance your life **Pr.239 → 載波頻率設定 這個參數定義驅動器 PWM 控制的載波頻率;設定範圍可調整 2KHz~18KHz。**

**載波頻率設定的頻率愈高,PWM 輸出的波形愈接近實際,人耳可辨識的噪音也不容易聽到,但是電磁干擾 量也愈大,驅動器也比較容易發熱。 載波頻率設定的頻率愈低,PWM 輸出的波形相對的失真度也較高,人耳可辨識的噪音也變得相對**

**提高,但是電磁干擾量會相對較低,驅動器也比較不會發熱。**

### **Pr.337 → 特殊機種功能顯示**

**為特殊版本的功能顯示;此驅動器為標準型,因此特殊機種功能會顯示為 0 (閉迴路標準型)。**

#### **Pr.348 馬達種類顯示**

**這個參數顯示驅動器所適用的馬達種類;此台驅動器應該讀出為 1 (為交流感應馬達)。**

**Pr.368 參數寫入 ROM/RAM 之選擇**

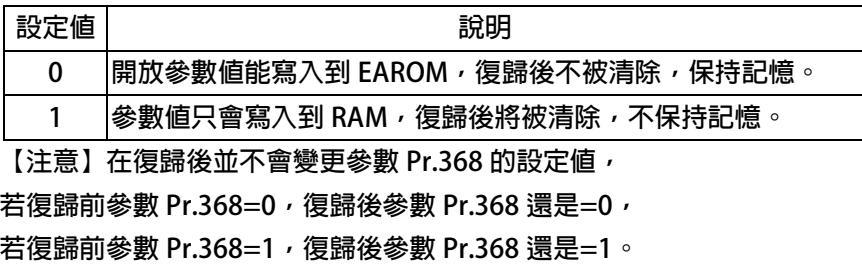

**Pr.369 → 出廠値設定** 

**將參數 Pr.369 寫入 1,執行復歸後,EAROM 記憶體內屬於 R/W 類型的資料將會變成出廠值。**

#### <span id="page-30-0"></span>**10.2 數位輸入相關參數群組**

**Pr.011 → 數位輸入狀態** 

**此參數以 HEX 資料格式顯示,將此資料轉換成二進制(Binary)格式後,從低位元到高位元分別表示 數位輸入 DI1~DI16 的輸入狀態。0 = OFF、1 = ON。**

**若 Pr.011 = 0 轉換為二進制 0000 0000 0000 0000;由展開的 bit 狀態可以知道所有的 DI 端子 狀態都是 OFF。**

**若 Pr.011 = 5 轉換為二進制是 0000 0000 0000 0101;由展開的 bit 狀態可以知道 DI1 及 DI3 的 狀態是 ON,其餘端子狀態都是 OFF。**

- **Pr.061 → DI1 功能選擇**
- **Pr.062 DI2 功能選擇**
- **Pr.063 DI3 功能選擇**
- **Pr.064 DI4 功能選擇**
- **Pr.065 → DI5 功能選擇**
- **Pr.066 → DI6 功能選擇**
- **Pr.066 → DI6 功能選擇**
- **Pr.067 DI7 功能選擇**
- **Pr.068 → DI8 功能選擇**
- **Pr.069 DI9 功能選擇**
- **Pr.070 DI10 功能選擇**
- **Pr.255 DI11 功能選擇**
- **Pr.256 DI12 功能選擇**
- **Pr.257 DI13 功能選擇**
- **Pr.258 DI14 功能選擇**
- **Pr.475 DI15 功能選擇(軟體虛擬內部連接 DO15)**

 **Pr.476 DI16 功能選擇(軟體虛擬內部連接 DO16) DI15、DI16 為虛擬的輸入端子;DO15 與 DI15 相連接,DO16 與 DI16 相連接。 在設定以上數位輸入端子功能時,功能選擇不可重複,完成設定後,需詳細檢查!**

#### <span id="page-31-0"></span>**10.3 數位輸出相關參數群組**

**Pr.012 → 數位輸出狀態** 

**此參數以 HEX 資料格式顯示,將此資料轉換成二進制(Binary)格式後,從低位元到高位元分別表示 數位輸入 DO1~DO16 的輸入狀態。0 = OFF、1 = ON。**

**若 Pr.012 = 0 轉換為二進制 0000 0000 0000 0000;由展開的 bit 狀態可以知道所有的 DO 端 子狀態都是 OFF。**

**若 Pr.012 = 5 轉換為二進制是 0000 0000 0000 0101;由展開的 bit 狀態可以知道 DO1 及 DO3 的是 ON,其餘端子狀態都是 OFF。**

- **Pr.111 → DO1** 功能選擇
- **Pr.112 DO2 功能選擇**
- **Pr.113 → DO3 功能選擇**
- **Pr.114 DO4 功能選擇**
- **Pr.243 DO5 功能選擇**
- **Pr.244 DO6 功能選擇**
- **Pr.245 DO7 功能選擇**
- **Pr.246 DO8 功能選擇**
- **Pr.247 DO9 功能選擇**
- **Pr.248 DO10 功能選擇**
- **Pr.165 DO15 功能選擇(軟體虛擬內部連接 DI15)**
- **Pr.166 DO16 功能選擇(軟體虛擬內部連接 DI16)**

**DO15、DO16 為虛擬的輸出端子;DO15 與 DI15 相連接,DO16 與 DI16 相連接。**

advance your life

- <span id="page-32-0"></span>**10.6 編碼器參數群組**
- **Pr.187 A/B 編碼器 運轉圈數紀錄 此參數為顯示值,顯示編碼器的運轉紀錄**
- **Pr.188 → 編碼器計數方向選擇**

**以示波器觀察回授信號的 A、B 相序:**

- **當馬達正轉時,回授信號的波形是 A 相領先 B 相,此情況設定 Pr.188 = 0。**
- **若回授信號的波形相序相反時,則設定 Pr.188 = 1 來校正。 或是觀察 Pr.191 回授信號計數器的狀態:**
- **當馬達正轉時,計數器是呈現增加的狀態時,代表此時回授信號的波形是 A 相領先 B 相,此情況設定 Pr.188 = 0。**
- **若計數器是呈現減少的狀態時,代表回授信號的波形相序相反,則設定 Pr.188 = 1 來校正。**

#### **Pr.189 編碼器每轉脈波數設定值**

**此參數為設定回授信號每轉的脈波數(需設定回授感測器實際脈波的輸出,勿乘上解析倍率)。**

**此參數為設定編碼器每轉的脈波數(搭配 Tamagawa 17bit 多圈絕對值型為 16384)。**

**【注意】此參數詳細內容請聯絡經銷商或驅動器原廠技術部門**

#### **Pr.191 編碼器計數器**

**此參數為顯示回授信號的計數器狀態,正轉時每收到 1 個脈波計數器會加 1,反轉時每收到 1 個脈波計數器 會減 1,計數器計數的範圍為 0 ~ 65535。**

**Pr.192 編碼器緩衝資料量設定**

**當使用 1024 PLS/REV 之回授信號時,請設定為 2。**

#### **Pr.193 編碼器檢查時間**

此參數用來設定回授信號的檢查時間。當驅動器運轉馬達後,會在此設定時間到達後檢查馬達的轉速是否達 **到運轉命令,判斷回授信號是否正常,若速度不符合,則會跳脫並顯示 PG 警告信號。若將此參數設為 0, 則會停止這個檢查動作。**

**Pr.194 編碼器類型選擇**

**此參數用以選擇搭配的編碼器形式規格。**

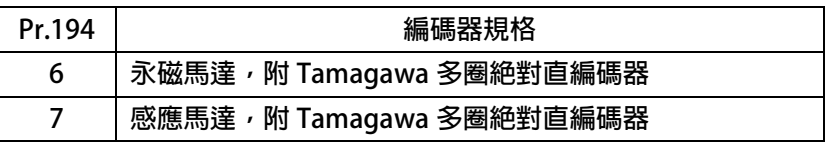

#### **Pr.196 → 検査回授訊號**

**此參數用以選擇是否要檢查回授訊號。**

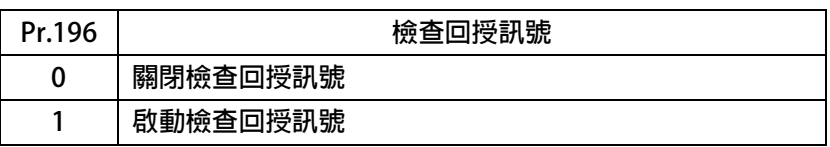

#### **Pr. 385 Tamagawa Error status**

**此參數為 Tamagawa 多圈絕對值編碼器異常狀態紀錄**

**【注意】該參數為監視值無法修改。**

**Pr. 386 Tamagawa Position(cks)**

**此參數為 Tamagawa 多圈絕對值編碼器位置紀錄 (圈數紀錄 單圈位置)**

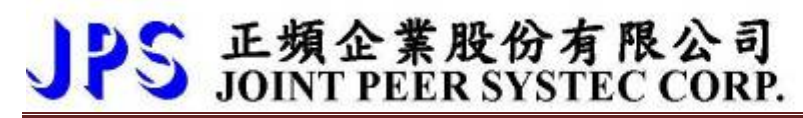

**【注意】該參數為監視值無法修改**

advance your life

<span id="page-34-0"></span>**10.7 馬達參數群組**

 **Pr.116 馬達極數 依照馬達製造商提供的資料來設定馬達的極數。 Pr.198 馬達 Ke 反電動勢設定 依照馬達製造商提供的資料來設定馬達的 Ke 值。**

- **Pr.202 無負載速度 設定馬達無負載轉速**
- **Pr.203 滑差**

**設定馬達滑差**

- **Pr.210 馬達電流百分比(佔驅動器電流的%) 這個參數定義馬達額定容量與驅動器額定容量的百分比。 馬達額定電流(%) =(馬達額定電流 / 驅動器額定電流)x100%。**
- **Pr.211 磁場電流百分比(佔馬達電流的%) 設定馬達激磁電流% =(馬達激磁電流 / 馬達額定電流)x100%。**
- **Pr.215 電子式熱電驛動作時間**

**本驅動器內含電子式熱電驛的功能,這個參數定義電子式熱電驛過載跳脫時間,如果參數設定為 0,則熱電 驛將不會做任何保護跳脫的動作。如果驅動器的額定容量大於馬達之額定容量,調整此參數,可以更精確保 護馬達。**

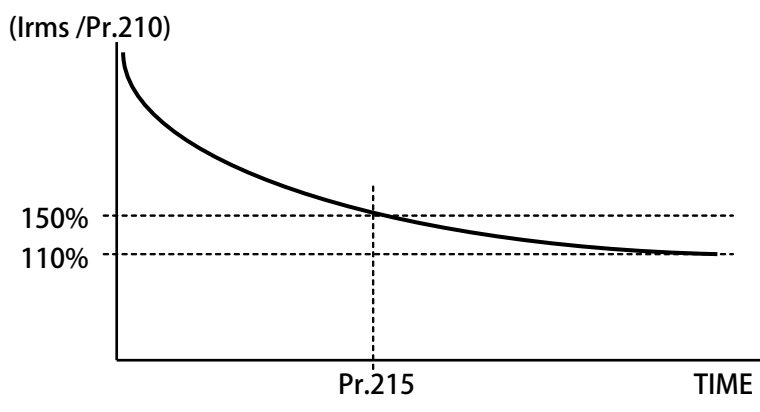

**Pr.216 馬達相間電阻值**

**Pr.217 馬達相間電感值**

**以上兩個參數是用來輸入馬達的特性參數用的,請參照馬達供應商的資料確實輸入,也可經由驅動器的自動 調諧功能自動偵測設定。**

- <span id="page-35-0"></span>**10.8 馬達控制參數群組**
- **Pr.003 → 驅動器模式選擇**

**定義馬達運轉模式。請依照需要選擇下表所列的模式,其他未列出的號碼勿設定。**

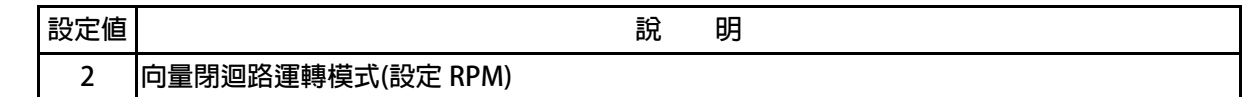

**以上定義變更後,必須執行復歸(RESET)才會生效。**

**【注意】變更模式後,必須執行復歸(RESET)後,才會生效。如果選用的模式不正確,會對驅動 器或馬達 負載等造成無法預估的損害。**

**Pr.004 電流迴路 P 增益**

**這個參數用來設定電流迴路的 P 增益。**

**【注意】這個參數在執行 電流迴路 增益調諧後,驅動器自動設置。**

**設置規定 Pr.004:電流迴路 P 增益設定值 > Pr.005:電流迴路 I 增益設定值。**

**Pr.005 電流迴路 I 增益。**

**這個參數用來設定電流迴路的 I 增益。**

**【注意】這個參數在執行 電流迴路 增益調諧後,驅動器自動設置**

**設置規定 Pr.004:電流迴路 P 增益設定值 > Pr.005:電流迴路 I 增益設定值。**

**Pr.008 電流迴路濾波等級**

**這個參數用來設定電流迴路濾波的等級。**

**Pr.018 速度迴路的 P/I 增益選擇**

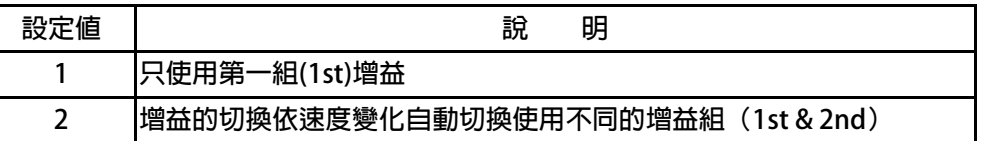

- **Pr.029 速度迴路增益第 1 段切換點設定**
- **Pr.031 速度迴路第 1 段 P-增益**
- **Pr.032 速度迴路第 1 段 I-增益**

**這個參數群是第一組速度迴路 PI 調諧參數。要達到對於馬達加上負載後的最佳控制性能以及適當的反應速 度,避免系統震盪等要求,可以經由 PI 參數的適當調諧來完成。**

**【注意】這個參數群的設定,可視負載狀況調整。**

 **規定 Pr.031: 1'st 速度迴路 P 增益>Pr.032:1'st 速度迴路 I 增益**

**Pr.087 → 扭力限制-Ⅰ** 

**設定馬達在條件為第一象限時扭力的限制值。**

**Pr.088 → 扭力限制-Ⅱ 設定馬達在條件為第二象限時扭力的限制值。**

- **Pr.160 速度迴路增益第 2 段切換點設定**
- **Pr.161 速度迴路第 2 段 P-增益**
- **Pr.162 速度迴路第 2 段 I-增益**

**這個參數群是第二組速度迴路 PI 調諧參數。要達到對於馬達加上負載後的最佳控制性能以及適當的反應速 度,避免系統震盪等要求,可以經由 PI 參數的適當調諧來完成。**

**【注意】這個參數群的設定,可視負載狀況調整。**

 **規定 Pr.161: 2'nd 速度迴路 P 增益>Pr.162:2'nd 速度迴路 I 增益**

**範例:**

**2 個切換點設定如下:**

**Pr.029=300rpm**

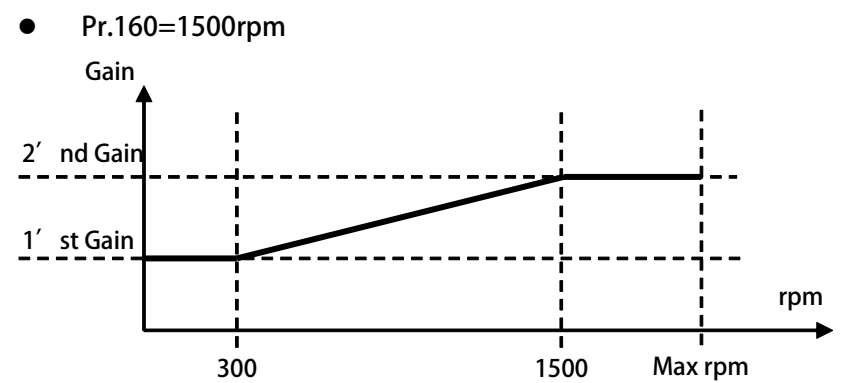

- **1. 速度由 0rpm 到 300rpm(1'st 增益切換點),驅動器都是使用 1'st 的增益。**
- **2. 在轉速到達 300rpm 以上 1500rpm 以下,增益將由 1'st 的增益線性變化到 2'nd 的增益。**
- **3. 在轉速到達 1500rpm 以上增益固定使用 2'nd 的增益。**
- **Pr.391 位置迴路第 1 段增益**
	- **Pr.392 位置迴路第 2 段增益**

**這個參數群是速度迴路位置迴路的增益。**

<span id="page-37-0"></span>**10.9 刀塔/刀庫自動選刀參數群組**

- **●** Pr.010 → DOG 速度  **此參數設定:當啟動找尋原點動作後,碰到外部原點後的低速尋原點速度。 【注意】此參數僅適用於:自動尋原點校刀模式:Pr.412=1**
- **Pr.120 尋原點速度**

 **此參數設定:自動尋原點的運轉速度設定。 【注意】此參數僅適用於:自動尋原點校刀模式:Pr.412=1**

- **Pr.400 刀具總數 此參數為設定刀具數量。**
- **Pr.402 齒輪比:刀庫一循環馬達運轉總圈數 此參數為設定刀庫與馬達齒輪比總圈數比之分子圈數。**
- **Pr.403 齒輪比:刀庫側循環圈數 此參數為設定刀庫與馬達齒輪比總圈數比之分母圈數。 【例如】 總齒輪比 8906:675 馬達側運轉 8906 圈 = 刀庫側運轉 675 圈 則齒輪比設定値為 Pr.402 =8906 , Pr.403 =675**
- **Pr.406 CNC\_TMS 換刀最高速度 此參數為設定換刀時馬達運轉的最高速度限制。**
- **Pr.407 → CNC TMS** 換刀加速時間設定  **此參數為設定換刀時馬達運轉的加速設定;單位:0.01 秒。。**

**Pr.408 → CNC TMS 換刀減速時間設定 此參數為設定換刀時馬達運轉的減速設定;單位:0.01 秒。**

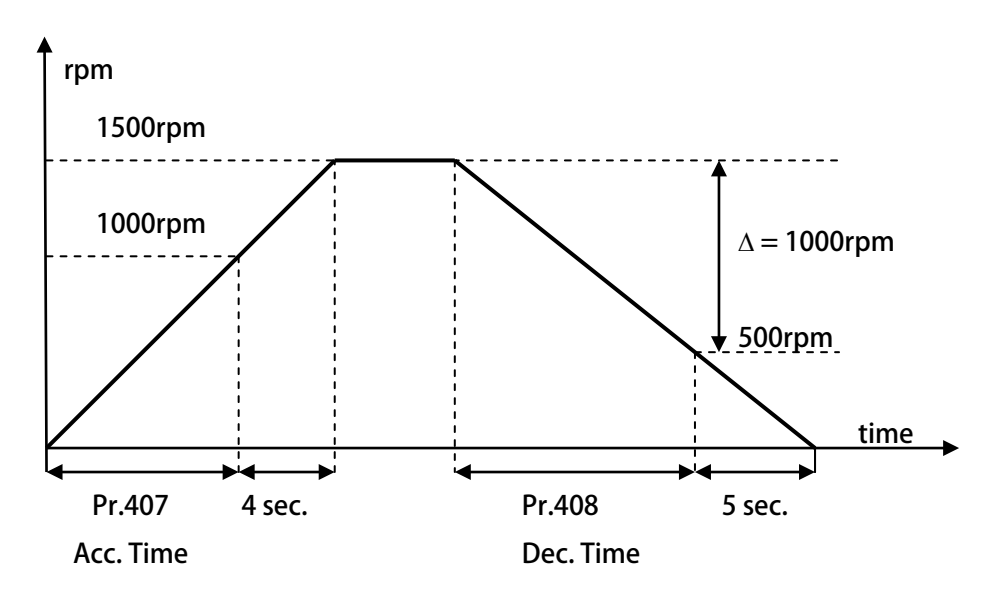

**依據上圖說明如下:**

**Pr.407 加速時間=8.00 秒,Pr.408=10.00 秒。**

**圖中的加速度斜率是 1000rpm / 8 秒,減速度斜率是 1000rpm/10 秒。**

 **因此,從 0rpm1500rpm 總共需要 8+4=12 秒;從 1500rpm0rpm 總共需要 10+5=15 秒。**

**Pr.409 → CNC TMS 刀號到位完成範圍設定** 

 **此參數為設定換刀時選刀到位範圍設定。**

 **【注意】相關的功能:DOx(120):CNC(TMS)刀號到位完成(INP)。**

**Pr.411 → 扭力切換時間設定** 

 **TL-I & TL-II 的切換時間設定。**

 **【注意】TL-I by Pr.087 , TL-II by Pr.088**

**Pr.412 校刀模式選擇**

 **此參數為校刀模式的選擇**

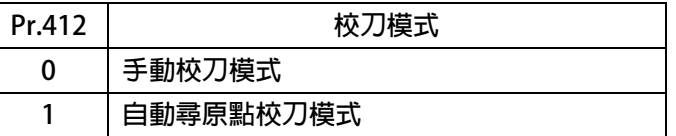

#### **Pr.413 開機自動就近選刀**

 **此參數為在自動選刀模式下 Servo ON 時是否啟動自動就近選刀**

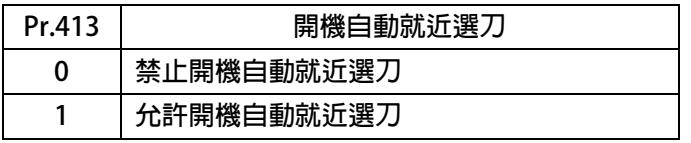

- **Pr.415 原點偏移量設定 此參數為自動尋原點:原點偏移量 當找到原點後走到 INDEX 後再走偏移量設定值 【注意】此參數僅適用於:自動尋原點校刀模式:Pr.412=1 Pr.416 → 齒輪比背隙補正量** 
	- **此參數為設定每一刀位固定補正多少 cks 的量**
- **Pr.440 → 作動中之刀號 此參數為顯示現在馬達所在的刀號位置 【注意】該參數為監視值無法修改。**
- **Pr.441 → 通訊設定刀號(結束自動清除) 此參數為靠通訊來設定目標刀號,到位一次即自動清除**
- **Pr.442 刀庫馬達之位置(cks) 此參數為刀庫馬達位置紀錄 (圈數紀錄 單圈位置) 【注意】該參數為監視值無法修改**
- **Pr.446 → 異常警告顯示** 
	- **此參數為複合異常警告顯示內容**
		- **【注意】內含[複合式異常警告]輸出,有關此功能的詳細說明,請參考:章節 16.4.1 複合式異常輸出說明 有關此功能的詳細說明,請參考:章節 16(故障/警告資訊說明以及排除方式) 該參數為監視值無法修改**
- **Pr.447 實際刀庫角度(deg)**

**此參數為刀庫實際位置角度顯示**

**【注意】該參數為監視值無法修改**

<span id="page-40-0"></span>**10.10 KTY84/130 參數群組**

- **Pr.170 KTY1 溫度顯示 顯示 KTY1 溫度檢知器的量測值;單位:DegC。 【注意】該參數為監視值無法修改**
- **Pr.171 KTY1 溫度校正係數 設定 KTY1 溫度校正係數,用來校正溫度的顯示值。**
	- **Pr.172 KTY1 警報溫度設定值(DOx(58)) 設定 KTY1 警報溫度設定值;單位:DegC。 【注意】相關的功能:DOx(058):KTY 警報輸出。**

**【注意】KTY84 是有方向性的半導體溫度感測元件,請注意接線的極性。**

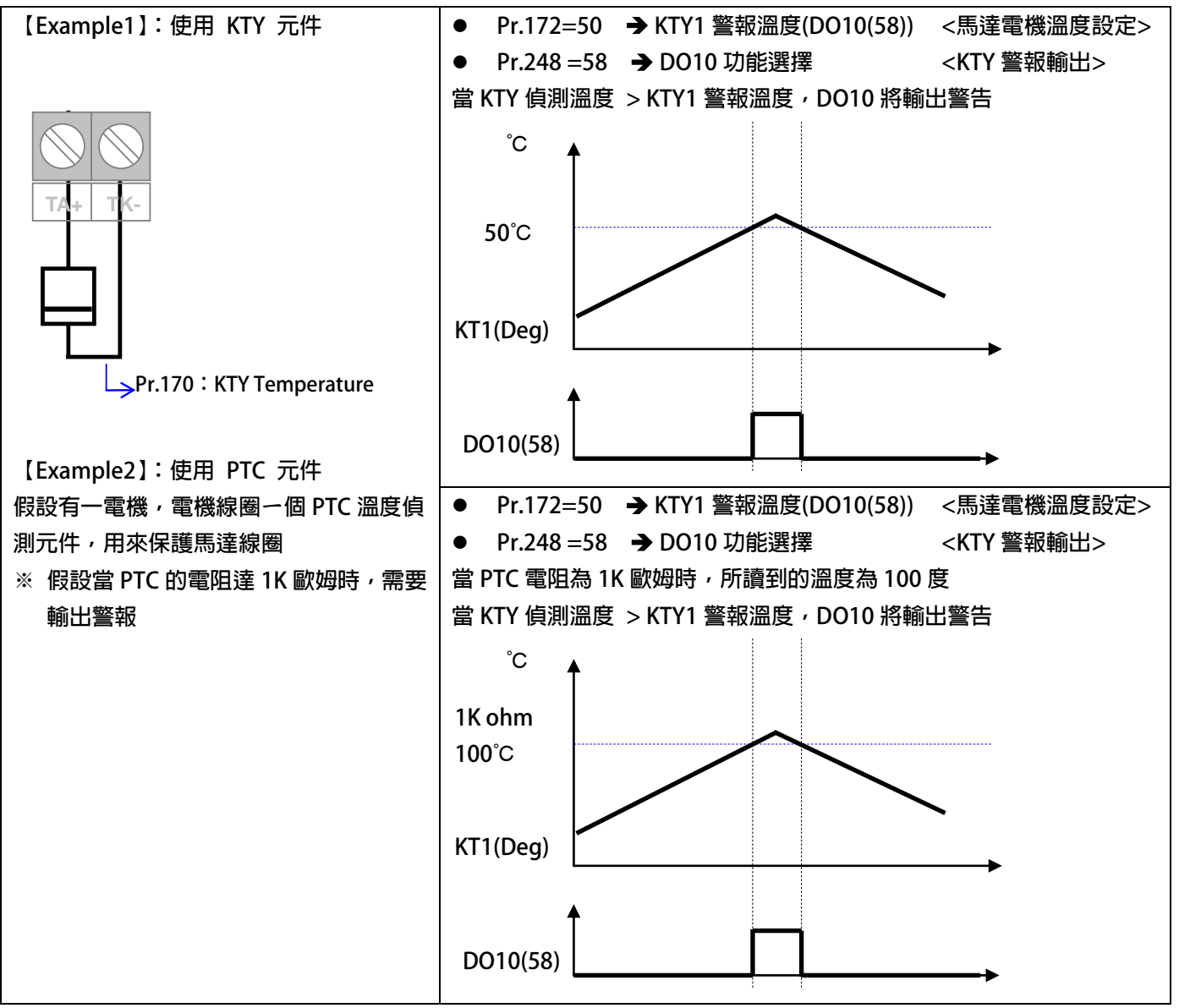

#### <span id="page-41-0"></span>**10.11 DC-BUS 校正群組**

**Pr.131 DC-BUS 電壓增益設定**

**修正輸入電壓顯示值使符合實際的輸入電壓。**

- **【注意】此參數在出廠時已經校正設定,使用者不需再做校正。**
- 【警告】此參數會影響内部各項有關於電壓方面的保護内設位準,因此,若非合格的人員來處理或經過適當
- **的指示,而任意修改有可能導致驅動器損害。**

 **設定方式:**

- **1. 首先將參數 Pr.131(直流電壓顯示增益)設訂為 100。**
- **2. 從參數 Pr.132(電容器直流電壓電壓)讀出目前的電壓讀值;假設讀出的數值是 290(Vdc)。**
- **3. 以適合的設備(例如電壓表)量測正確的輸入電壓。**
- **4. 假設量測到的電壓值為 220Vac。**
- **5. 需換算為直流電壓值220 x 1.414=311(Vdc)。**
- **6. 需輸入參數 Pr.131(直流電壓顯示增益)的校正值是311 / 290 x 100(%) = 107(%)**
- **Pr.132 DC-BUS 電壓觀測值**

**顯示電容器上的直流電壓值;Vdc = 1.414 \* Vac(輸入電壓)。**

- **Pr.151 DC-BUS 煞車放電保護時間 此參數可設定煞車放電過久保護時間,防止因特殊環境因素使得煞車放電時間過久損壞放電電 阻,當煞車時間大於設定的時間,驅動器將會跳脫並以故障警告方式顯示 Od。 【注意】當 Pr.132 > (Pr.130 x 1.17)時,就會開始啟動煞車放電功能。 (Pr.130 x 117%) < 煞車動作電壓 < (Pr.130 x 130%) 。**
- **Pr.159 UP 自動恢復**

**此參數可設定當 UP 低電壓故障時,可啟動啟動或關閉:UP 自動恢復**

| 設定値 | 說明        |
|-----|-----------|
|     | 關閉 UP自動恢復 |
|     | 啟動 UP自動恢復 |

#### <span id="page-41-1"></span>**10.12 溫度偵測與校正參數群組**

**Pr.140 → 散熱片溫度** 

**本驅動器散熱器上有裝置溫度偵測器,此參數可顯示偵測到的溫度。**

**Pr.150 → 過熱保護溫度設定 當 Pr.140 顯示的溫度超過此參數的設定時,驅動器會以 OH 跳脫。**

**出廠預設值為 80℃**

- <span id="page-41-2"></span>**10.13 風扇偵測與設定參數群組**
- **Pr.146 → 風扇控制選擇**

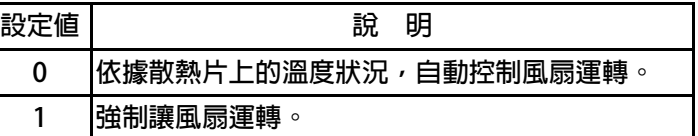

**Pr.146=0 時,散熱片溫度≧40℃時,風扇運轉,當散熱片溫度降到≦35℃時,風扇即停止轉動;**

**Pr.146=1 時,風扇將被強制連續運轉。**

advance your life

### <span id="page-42-0"></span>**11. 數位輸入端子功能選擇**

**【注意】Version:代表必須是>=該版本以上才有該項功能。例:CA23 C=2012 年/ A=10 月/23 日**

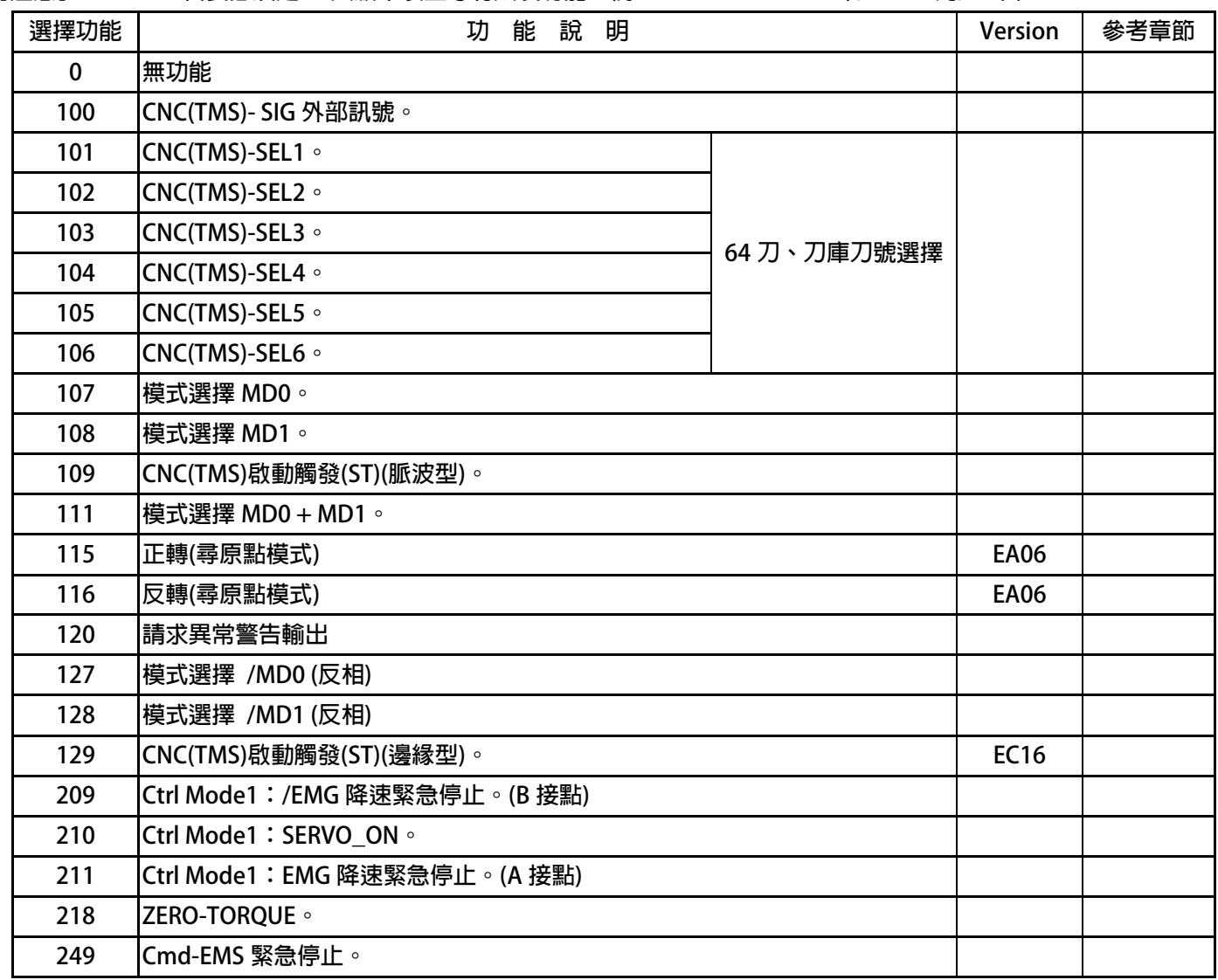

**DIx** \_ Select → 000,無功能

 **當設定為 DIx(0)不管輸入端子的狀況如何都不會反應。**

**DIx** \_ Select → 100, CNC(TMS)- SIG 外部訊號。

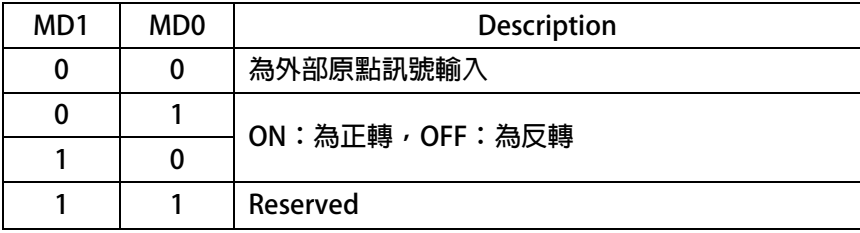

**DIx \_ Select → 101, CNC(TMS)-SEL1** 

- **DIx \_ Select → 102, CNC(TMS)-SEL2**
- **DIx \_ Select → 103, CNC(TMS)-SEL3**
- **DIx \_ Select → 104**, CNC(TMS)-SEL4
- **DIx \_ Select → 105, CNC(TMS)-SEL5**
- **DIx \_ Select → 106, CNC(TMS)-SEL6**

#### **以上六組功能是用來作為 64 段選刀的選擇開關。**

**SEL1 ~ SEL6 的控制方式如下表:**

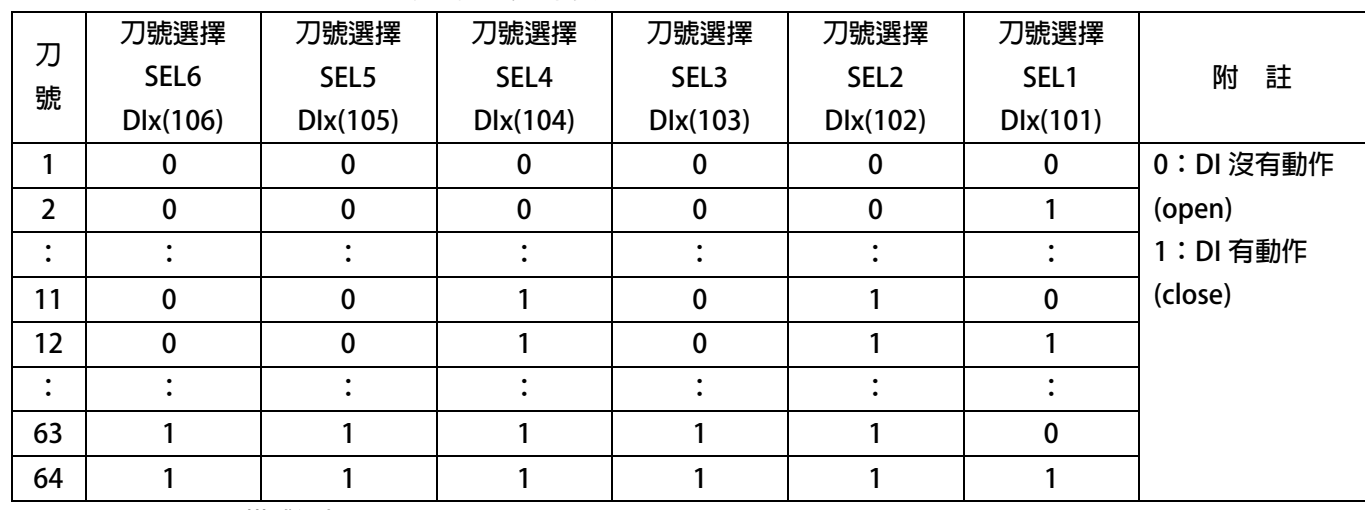

- **DIx** \_ Select → 107, 模式選擇 MD0
- **DIx** \_ Select → 108, 模式選擇 MD1

**上述的 2 個 Bit 決定動作的模式**

**【注意】有關模式的詳細說明,請參考 刀塔/刀庫功能簡介 章節**

**DIx** \_ Select → 109, CNC(TMS)選刀觸發(脈波型)

**選刀訊號觸發執行選刀動作。**

**該觸發需再刀號校正完成的情況下才可動作。**

**看脈波訊號結束後且刀位運轉完畢後才輸出刀號及到位訊號。**

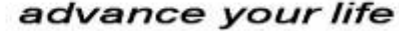

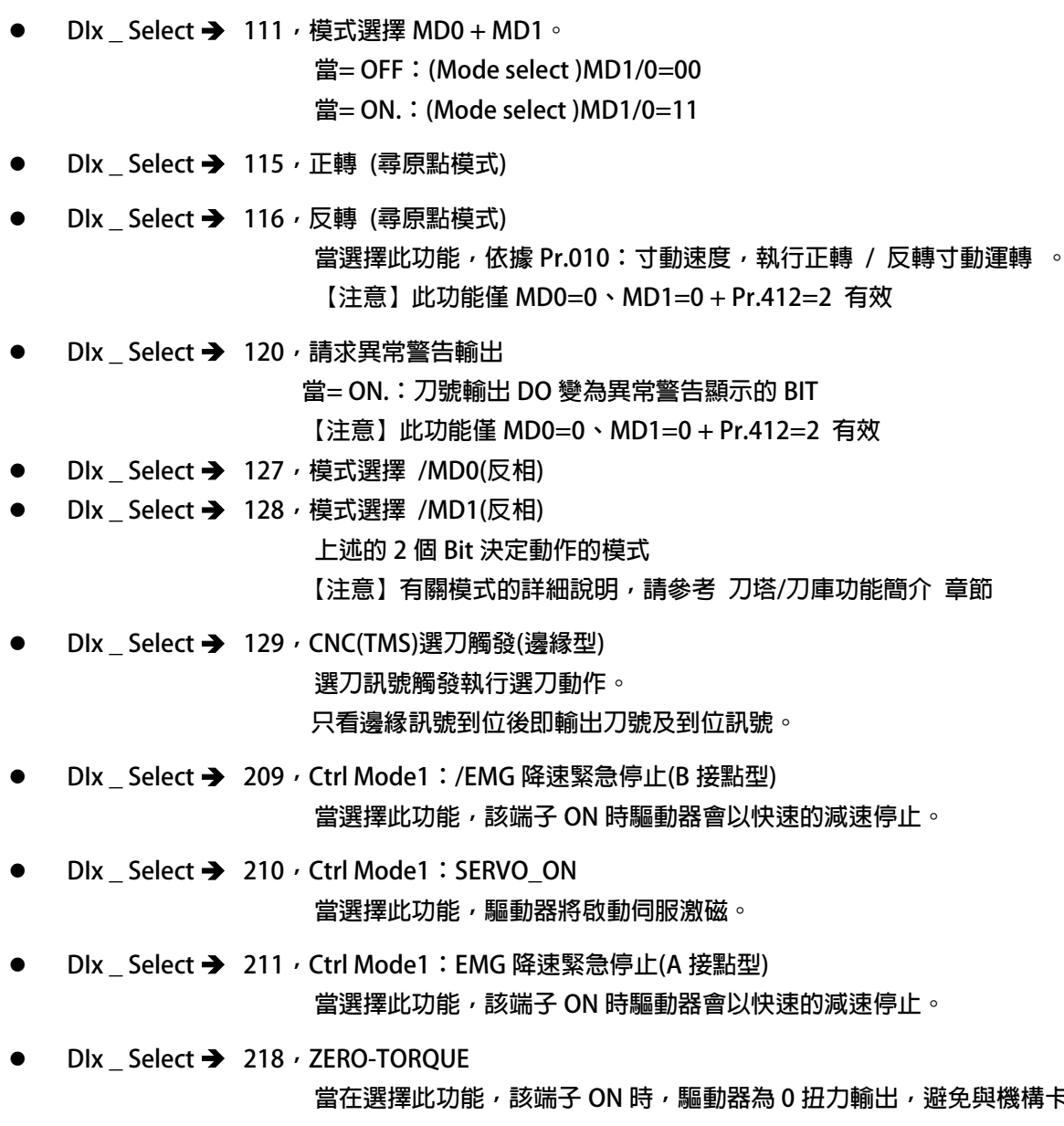

- **DIx Select → 249, Cmd-EMS** 緊急停止  $\frac{1}{2}$ 輸入端子如果選擇本功能,當該端子 ON 時,
	- **IGBT 立即停止觸發!**
	- **馬達會自然停止!**
	- **驅動器產生故障訊息 ES!**

**當在選擇此功能,該端子 ON 時,驅動器為 0 扭力輸出,避免與機構卡榫抗衡。**

advance your life

### <span id="page-45-0"></span>**12 數位輸出端子功能選擇**

**【注意】Version:代表必須是>=該版本以上才有該項功能。例:CA23 C=2012 年/ A=10 月/23 日**

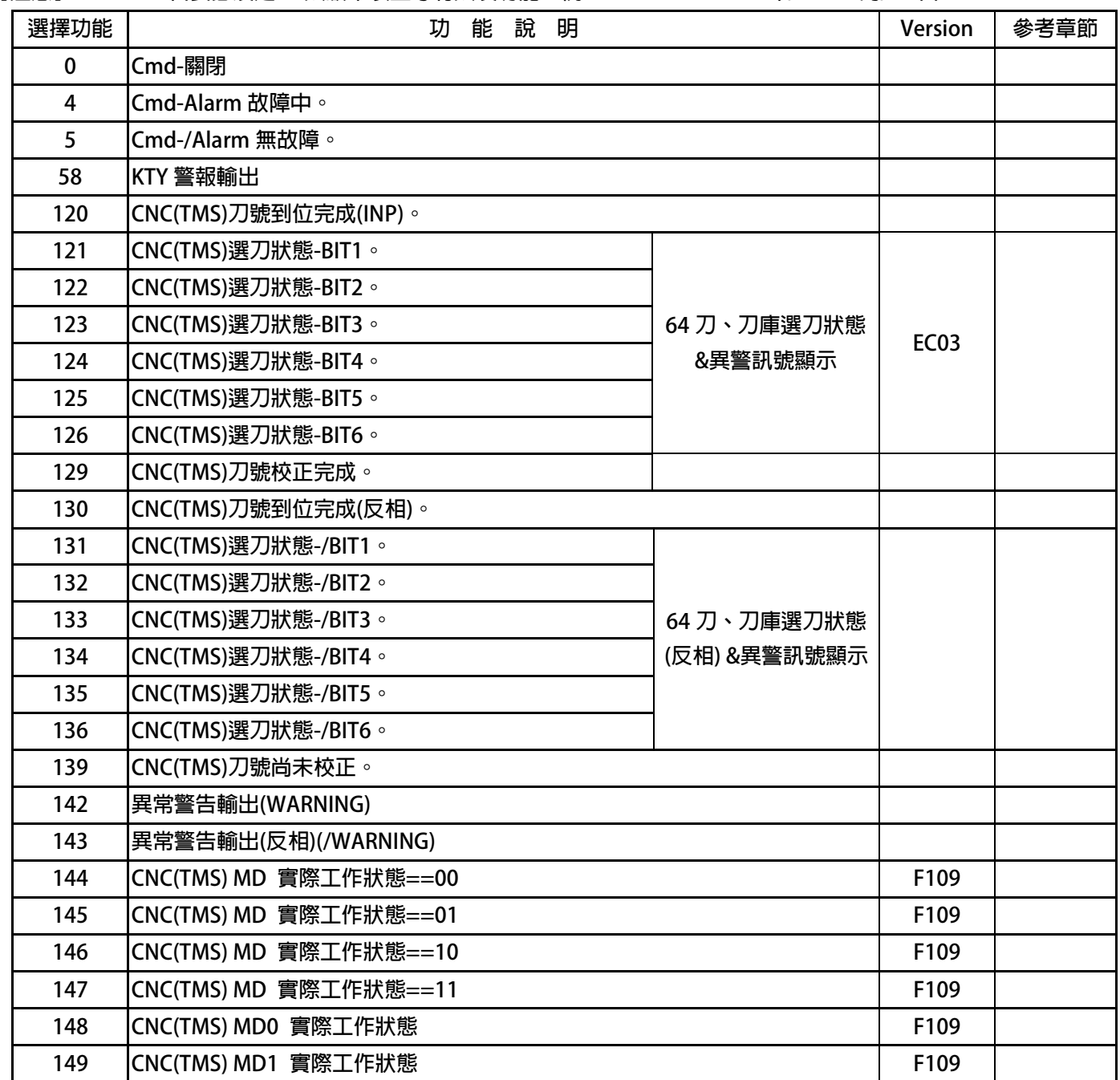

**DOx** Select **→**000, 輸出永遠 OFF

**當選擇此功能時,該端子永遠處於 OFF 狀態。本功能可作為自我偵測之用。**

- **DOx** \_ Select **→**004, Cmd-Alarm 故障中 **驅動器正常時,該端子為 OFF 狀態;若驅動器有故障時,該端子輸出 ON 狀態。**
- **DOx** Select **→**005, Cmd-/Alarm 無故障 **若驅動器正常時,該端子為 ON 狀態;**

**若驅動器故障時,該端子為 OFF 狀態。**

- **DOx** Select → 058, KTY 警報輸出 **當選擇此功能時, KTY 實際溫度 > Pr.172:KTY 警報溫度設定,該端子輸出 ON 狀態**
- **DOx \_ Select →120, CNC(TMS)刀號到位完成(INP)**
- **DOx** \_ Select → 121, CNC(TMS)選刀狀態-BIT1
- **DOx** \_ Select **→** 122, CNC(TMS)選刀狀態-BIT2
- **DOx** \_ Select **→** 123, CNC(TMS)選刀狀態-BIT3
- **DOx** \_ Select **→** 124, CNC(TMS)選刀狀態-BIT4
- **DOx** \_ Select **→** 125, CNC(TMS)選刀狀態-BIT5
- **DOx** \_ Select → 126, CNC(TMS)選刀狀態-BIT6

 **以上六組功能是用來作為 64 段刀庫的選刀狀態顯示。**

 **BIT1 ~ BIT6 的選刀狀態顯示方式如下表:**

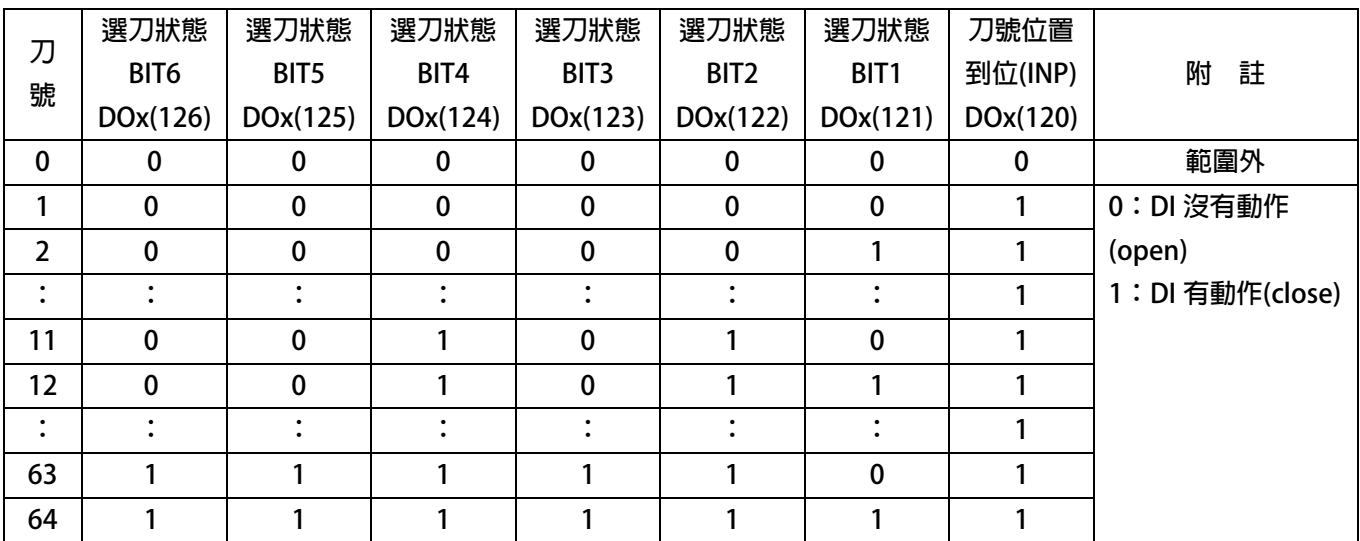

**DOx** Select **→**130, CNC(TMS)刀號到位完成(反相)

**當該次選刀完成時,DOx(120)該端子輸出 ON 狀態。 DOx(130)為 DOx(120)的反向輸出**

- **DOx** Select **→**129, CNC(TMS)刀號校正完成
- **DOx** Select **→ 139, CNC(TMS)刀號尚未校正 當刀號校正完成時,DOx(129)該端子輸出 ON 狀態。 DOx(139)為 DOx(129)的反向輸出**
- **DOx** \_ Select **→** 131, CNC(TMS)選刀狀態-/BIT1(反相)
- **DOx \_ Select → 132, CNC(TMS)選刀狀態-/BIT2(反相)**
- **DOx \_ Select → 133, CNC(TMS)選刀狀態-/BIT3(反相)**
- **DOx \_ Select → 134, CNC(TMS)選刀狀態-/BIT4(反相)**

advance your life

**DOx \_ Select → 135, CNC(TMS)選刀狀態-/BIT5(反相)** 

JPS 正頻企業股份有限公司

**DOx** \_ Select **→** 136, CNC(TMS)選刀狀態-/BIT6(反相)

 **以上六組功能是用來作為 64 段刀庫的選刀狀態顯示。**

 **/BIT1 ~ /BIT6 的選刀狀態顯示方式如下表:**

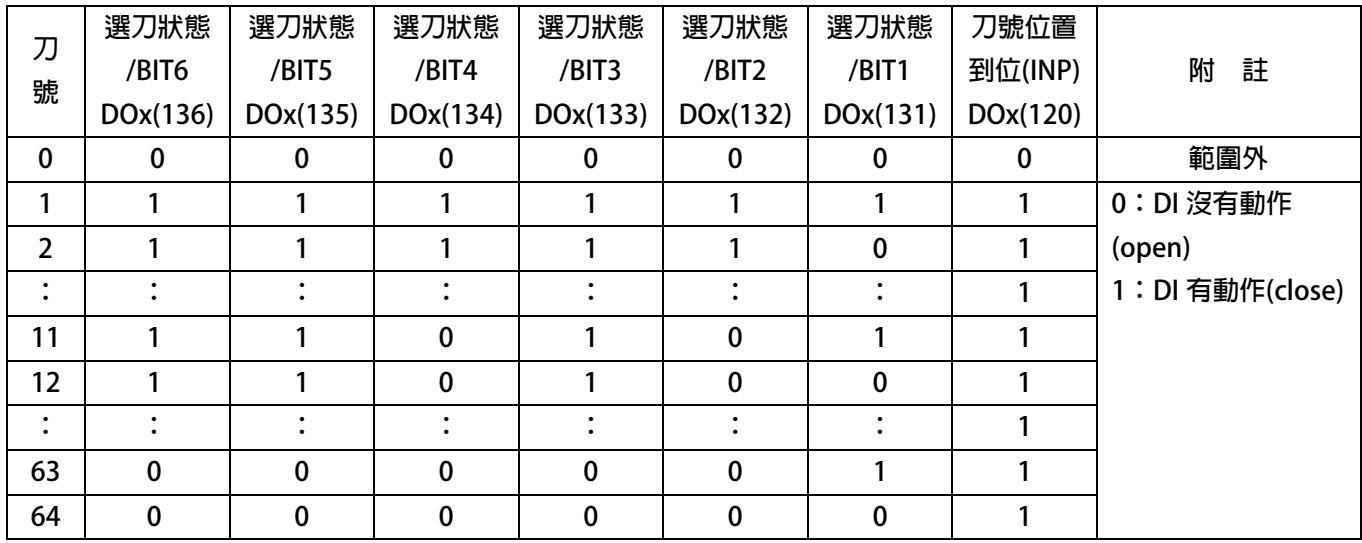

**DOx \_ Select 142,異常警告輸出(WARNING)**

**DOx \_ Select 143,異常警告輸出(反相)(/WARNING)**

**當選擇功能 DOx(142)時,若有異常警告發生,該端子輸出 ON 狀態 DOx(143)為 DOx(142)的反向輸出**

**【注意】內含[複合式異常警告]輸出,有關此功能的詳細說明,**

 **請參考:章節 16.4.1 複合式異常輸出說明 有關此功能的詳細說明,請參考:章節 16(故障/警告資訊說明以及排除方式) 相關參數:Pr.446**

- **DOx \_ Select 144,CNC(TMS) MD 實際工作狀態==00,當 MD1、MD0 模式為 00 時,該 DO 就 ON**
- **DOx \_ Select → 145, CNC(TMS) MD 實際工作狀態==01, 當 MD1、MD0 模式為 01 時, 該 DO 就 ON**
- **DOx \_ Select → 146, CNC(TMS) MD 實際工作狀態==10, 當 MD1、MD0 模式為 10 時, 該 DO 就 ON**
- **DOx \_ Select → 147, CNC(TMS) MD 實際工作狀態==11, 當 MD1、MD0 模式為 11 時, 該 DO 就 ON**
- **DOx** \_ Select **→ 148**, CNC(TMS) MD 0 實際工作狀態,當 MD0 ON 時, DO 就 ON
- **DOx \_ Select → 149, CNC(TMS) MD 1 實際工作狀態, 當 MD1 ON 時, DO 就 ON**

advance your life

I

### <span id="page-48-0"></span>**15. 動作時序圖**

<span id="page-48-1"></span>**15.1 MD1/0=00+Pr.412=0:手動校刀模式** Ξ

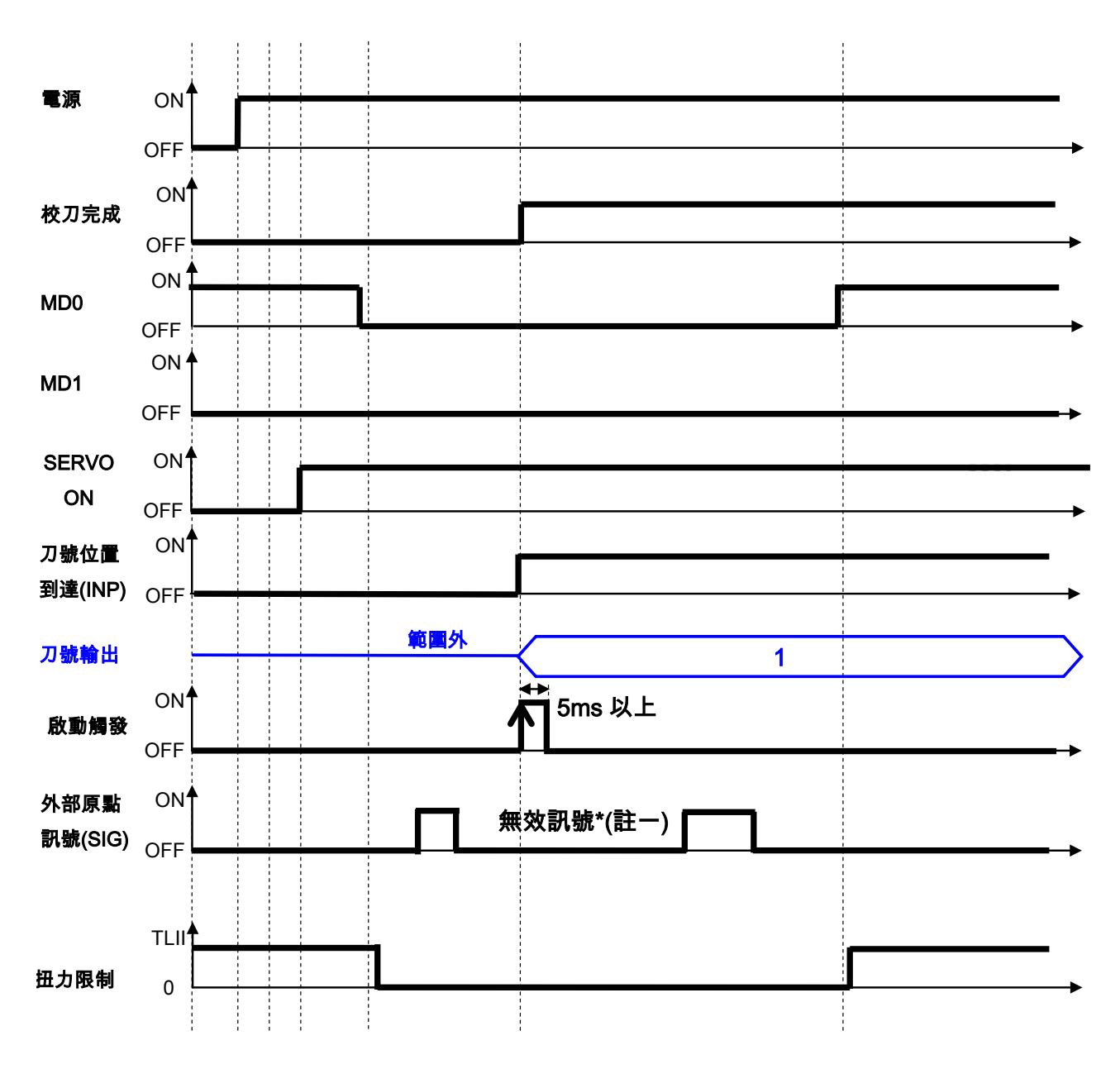

**\*註一:在手動校刀模式,外部原點訊號為無效的訊號。**

**【注意】模式切換需 50ms 後生效**

advance your life

<span id="page-49-0"></span>**15.2 MD1/0=00+Pr.412=1:自動尋原點校刀模式** Ī

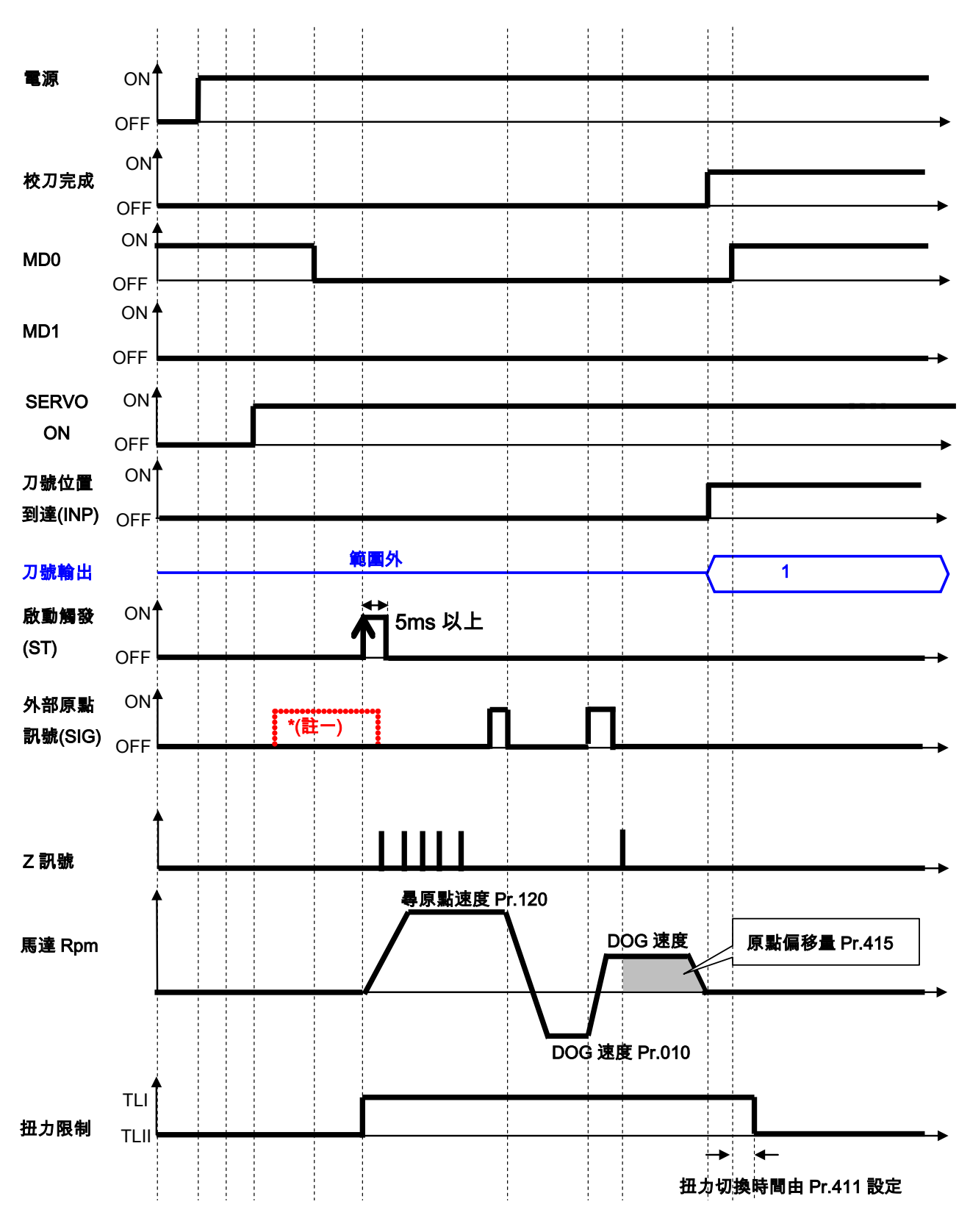

**\*註一:若切換進入校刀模式時,已在外部原點訊號的位置,**

**【注意】啟動觸發後,馬達正轉離開外部原點訊號(SIG)時反轉,碰到 SIG 訊號後正轉找到第一個 INDEX 後再走偏移量**

advance your life

### <span id="page-50-0"></span>**15.3 MD1/0=00+Pr.412=2:寸動尋原點校刀模式**

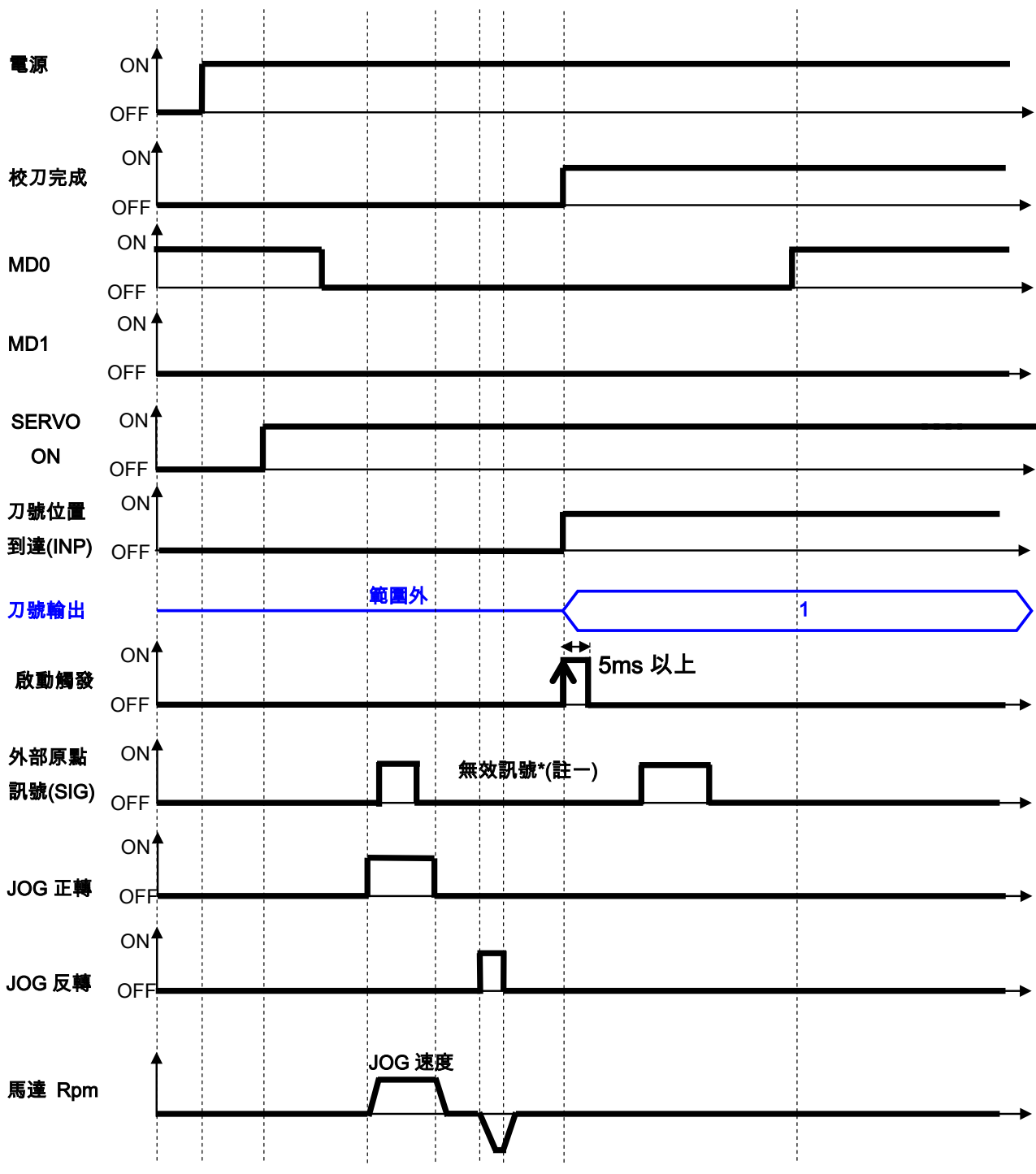

**\*註一:在 JOG 手動校刀模式,外部原點訊號為無效的訊號。**

advance your life

<span id="page-51-0"></span>**15.4 MD1/0=11:自動換刀模式(就近選刀)**

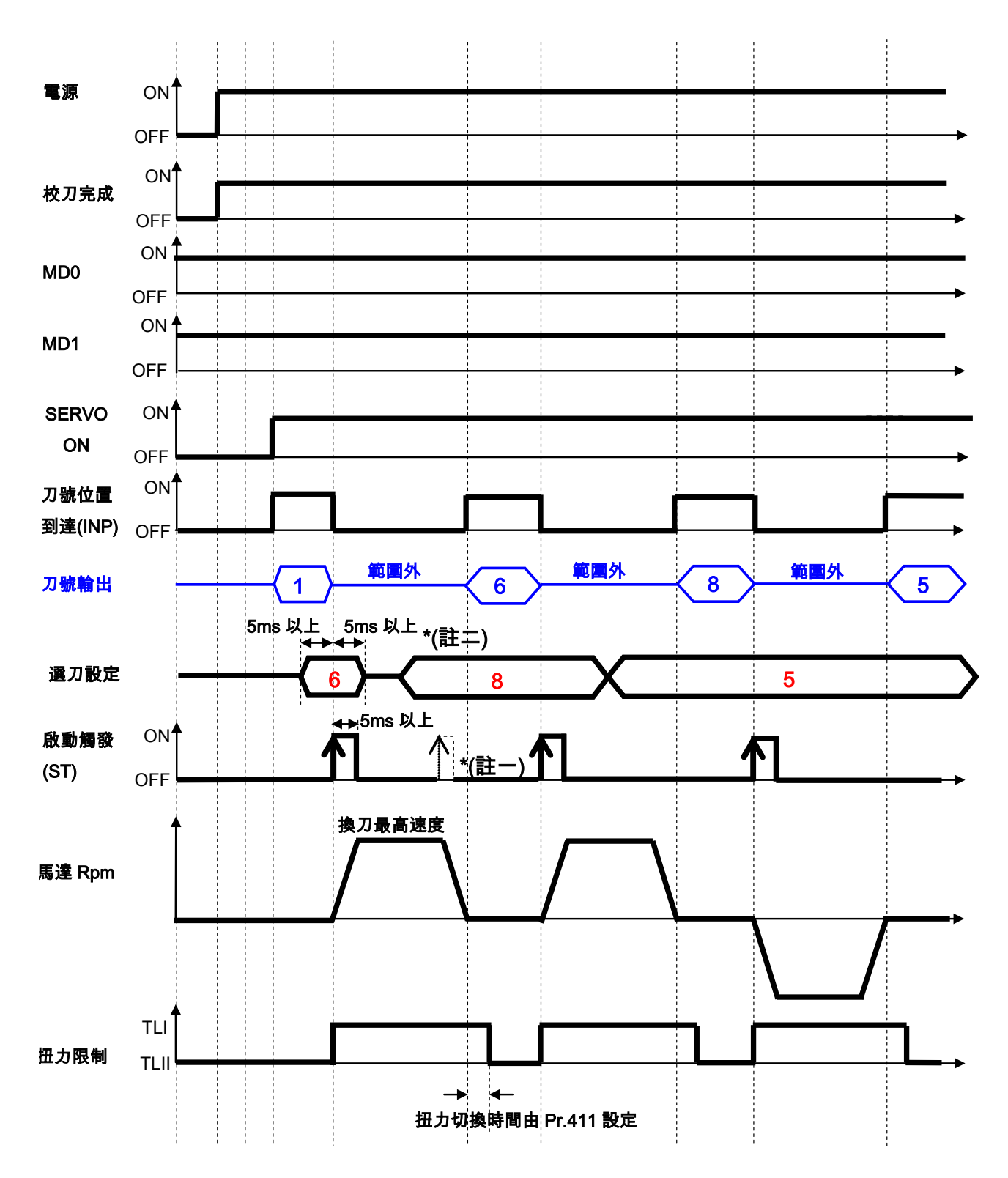

**\*註一:運轉中刀號到位完成之前,再觸發 ST 為無效觸發。**

**\*註二:刀號設定至少 5ms 以上,再觸發 ST,並保持 5ms 以上,以確保刀號設定的正確性。**

**【注意】若 Pr.413 開機自動就近選刀設定=1 開啟,在就近選刀模式下 Servo ON 就會自動移動到最近刀位。**

advance your life

<span id="page-52-0"></span>**15.5 MD1/0=10:自動換刀模式(迴轉方向指定)**

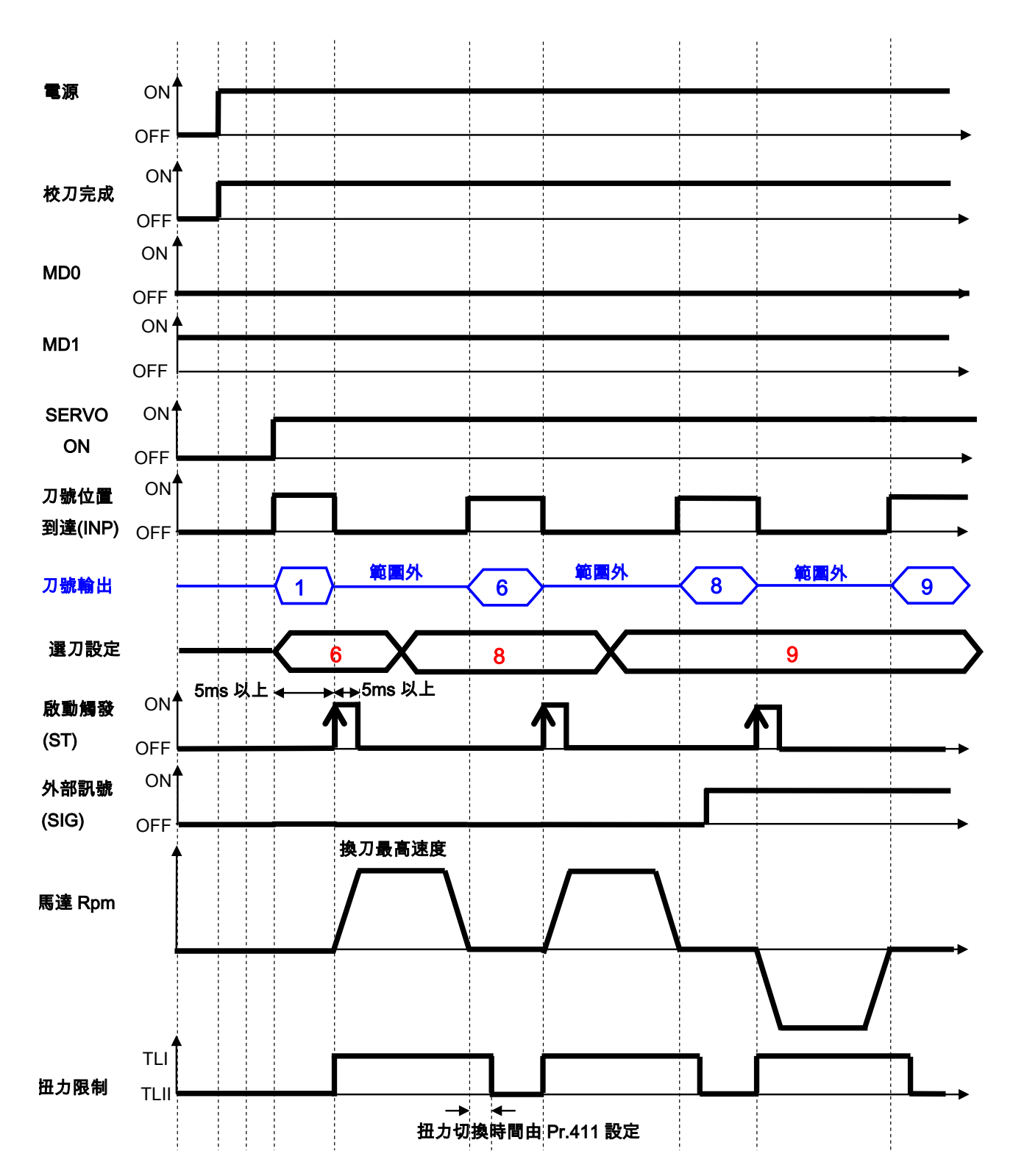

advance your life

#### <span id="page-53-0"></span>**15.6 MD1/0=01:手動運轉模式**

**【注意】此模式下,選刀設定(CNC(TMS)-SEL Bit)無效**

 **由 DIx(100):SIG 訊號判斷方向**

 **由 DIx(109):ST 觸發一次移動一刀範圍**

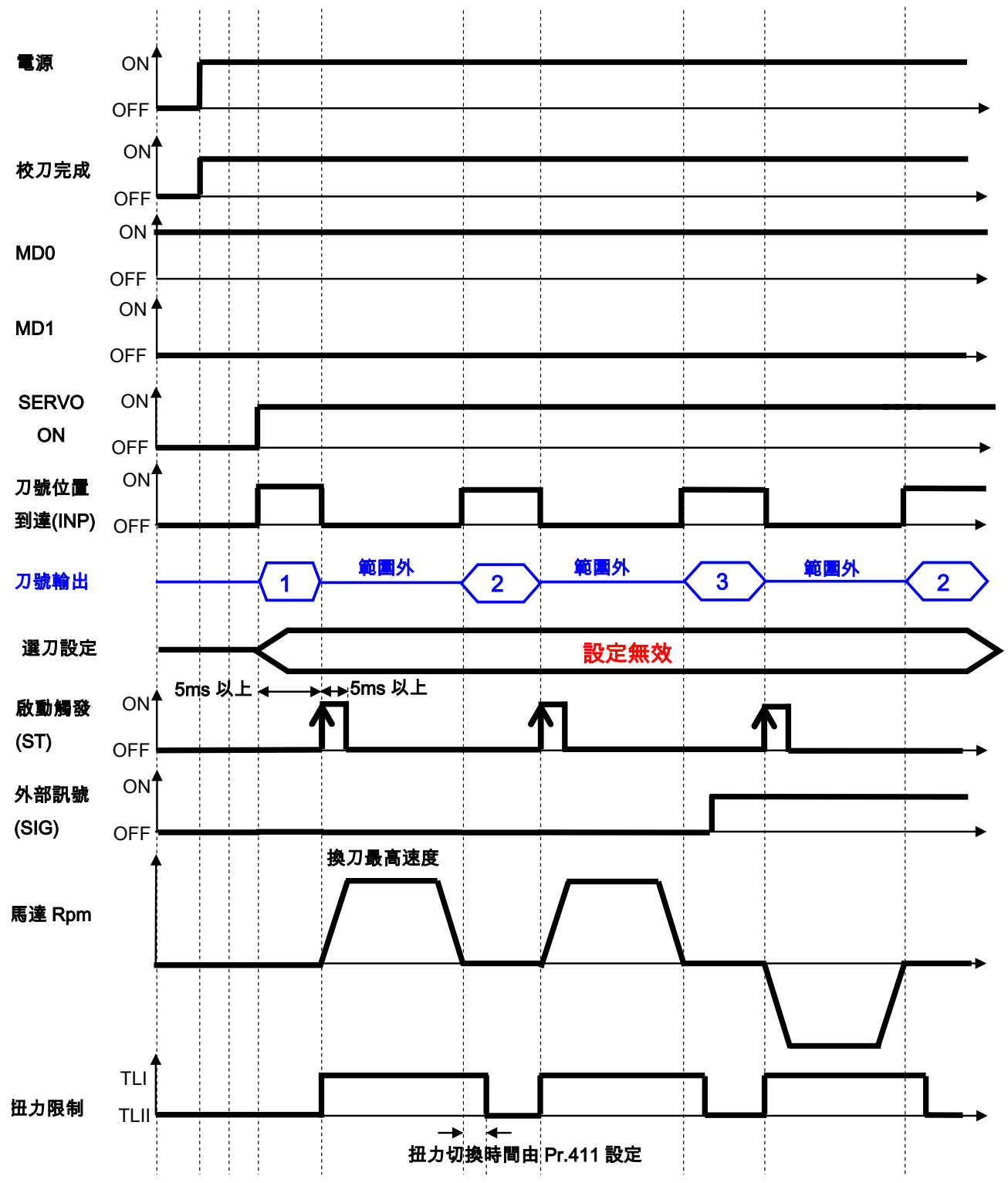

advance your life

## JPS 正頻企業股份有限公司

### <span id="page-54-0"></span>**16. 故障/警告資訊說明以及排除方式**

#### <span id="page-54-1"></span>**16.1 故障資訊的顯示方式**

**當故障發生時,操作面板會自動進入故障顯示模式(若配置的是 COLOR 型的面板,會顯示醒目的紅色背光警告) ,並顯示出當前發生故障的紀錄內容。故障顯示主要的是紀錄的顯示以及故障的代碼顯示。** 當前的故障紀錄是 A0,可以透過上、下按鍵查詢 A0、A1、A2、A3 共四筆紀錄,紀錄號碼愈大代表愈早之前 **的計錄。每次復歸後,A0 會紀錄當前狀態,並將之前的記錄移至 A1,其他的舊紀錄都會順移一個儲存位置, 最早的紀錄則被清除。**

### <span id="page-54-2"></span>**16.2 故障資訊**

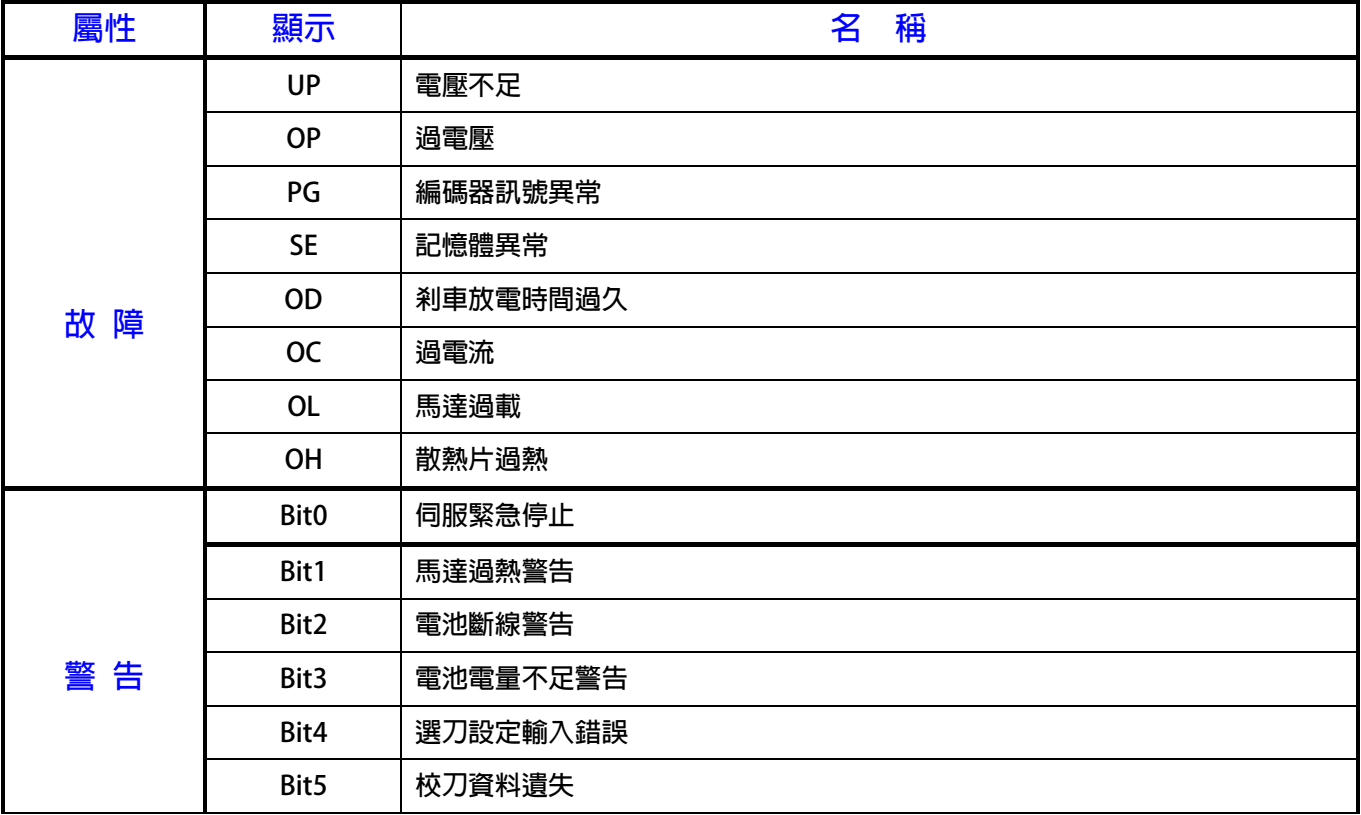

advance your life

### <span id="page-55-0"></span>**16.3 故障排除方式**

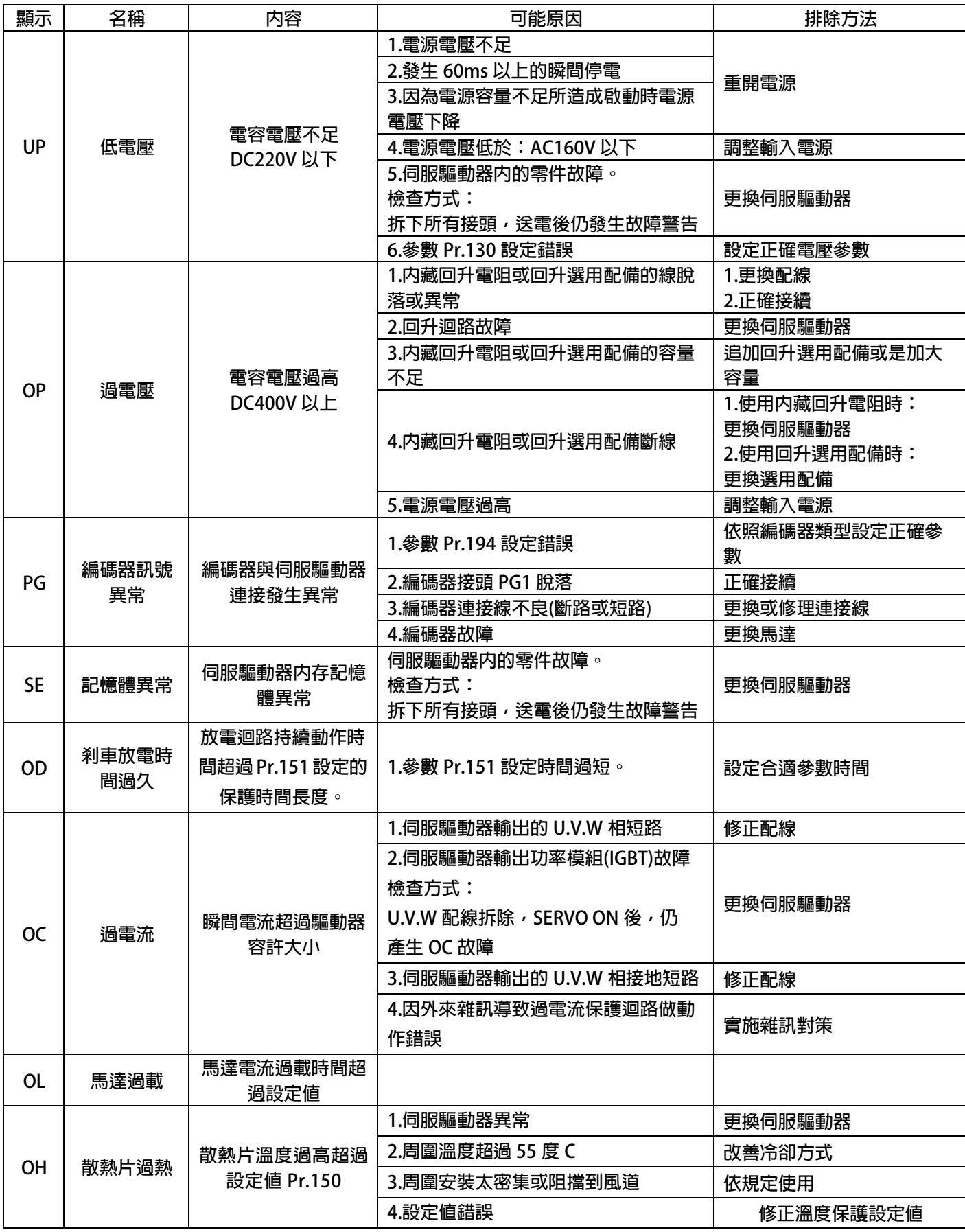

advance your life

#### <span id="page-56-0"></span>**16.4 異常警告排除方式**

#### <span id="page-56-1"></span>**DIx(120) →"請求異常警告狀態輸出至刀位輸出"**

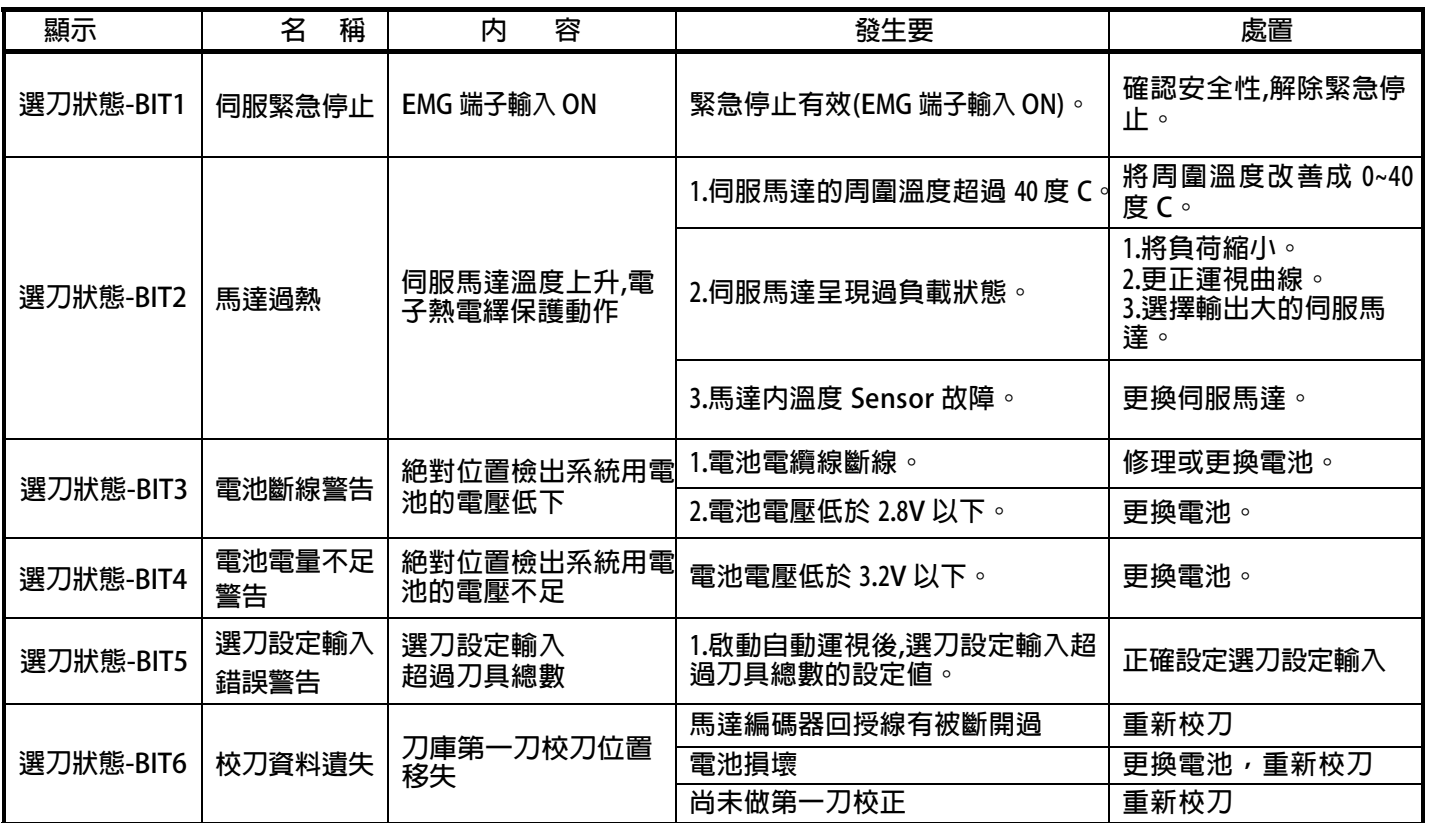

#### <span id="page-56-2"></span>**16.4.1 複合式異常警告說明:**

 **當刀庫系統有異常警告時(DOx(142)=ON),客戶可以根據異常警告訊息參數(Pr.446)判讀異常原因。 由於客戶希望能由 DOx 輸出的狀態直接由 PLC 判讀,故增加本功能。使用方法及注意事項如下:**

- **a. 追加數位輸入之功能 DIx(120) "請求異常警告狀態輸出至刀位輸出"**
- **b. 使用方法:原來既有之刀位輸出端子 DOx(131~136)是用來顯示當刀盤到位時(InPosition)之位置輸出。 但在系統有異常警告時(DOx(142)=ON),如果客戶想觀察異常警告之來源為何? 則令 DIx(120)=ON,則輸出立刻顯示 Pr.446 的異常內容,讓 PLC 讀取異常原因做為自動判斷之用。**
- **c. 當觀察異常之原因時,"觸發選刀 ST" 將暫時失效。**

#### <span id="page-57-0"></span>**17. 操作設定器**

#### <span id="page-57-1"></span>**17.2 L-PANEL**

<span id="page-57-2"></span> **在操作面板上共有 5 位數字的七段顯示器、6 個 LED、8 個按鍵及 1 個電位器(AIP)。下列將說明 4 種操作模式:**

#### **17.2.1 控制模式【CTL MODE】**

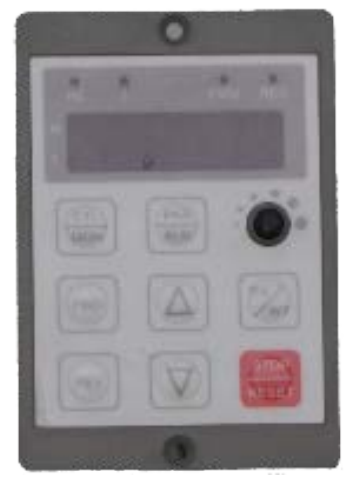

**按"CTL/MON"鍵,即可在"控制模式"或"監視模式"二者選一。 按"CTL/MON"鍵之後,若"RPM"和"I"LED 都不亮,即表示驅動器在 "控制模式"中,使用者可以直接控制馬達轉動之方向及調整運轉速度。 按鍵功能及電位器分述如下:**

**【AIP 電位器】:操作面板上 VR 旋轉產生電壓給 CPU 解析,解析度為 0~4095(12 bits)**

**【FWD 鍵】: 控制驅動器正轉 (驅動器送通信命令:DI5 ON;DI6 OFF) 【REV 鍵】: .控制驅動器逆轉. (驅動器送通信命令:DI5 OFF;DI6 ON) 【STOP 鍵】:停止驅動器運轉 (驅動器送通信命令:DI5 OFF;DI6 OFF)**

<span id="page-57-3"></span>**17.2.2 監視模式 【MON MODE】**

**按"CTL/MON"鍵, 即可在"控制模式"或"監視模式"二者選一.** 連續按"CTL/MON"鍵,若"RPM"亮,即表示驅動器在"監視運轉模式"中,使用者可以很容易監視兩種運轉資 **料**

**(如"運轉速度 RPM "及"輸出電流 I"等資料),而且可控制驅動器正轉、反轉及停止。**

**【注意】:『當 L-PANEL 連接對象為:JMD-SERIES-DRIVER』**

- **"RPM"燈不亮," I " 燈不亮,驅動器處於"控制模式",且七段顯示器顯示轉速資料 (面板監測參數:Pr.056: RPM)。**
- **"RPM"燈亮,驅動器處於"監視模式",且七段顯示器顯示"RPM"資料 (面板監測參數:Pr.056:RPM)。**
- **" I " 燈亮,驅動器處於"監視模式",且七段顯示器顯示" I " 資料 (面板監測參數:Pr.018:I\_RMS(Ampere))。 【注意】:『當 L-PANEL 連接對象為:IRIS-SERIES-DRIVER』**
- **"RPM"燈不亮," I " 燈不亮,驅動器處於"控制模式",且七段顯示器顯示轉速資料 (面板監測參數:Pr.019: RPM)。**
- **"RPM"燈亮,驅動器處於"監視模式",且七段顯示器顯示"RPM"資料 (面板監測參數:Pr.019:RPM)。**
- **" I " 燈亮,驅動器處於"監視模式",且七段顯示器顯示" I " 資料 (面板監測參數:Pr.204:AMP(%))。 按鍵功能分述如下:**
- **【 FWD 鍵 】:用於控制驅動器正轉 (驅動器送通信命令:DI5 ON ;DI6 OFF)**
- **【 REV 鍵 】:用於控制驅動器逆轉 (驅動器送通信命令:DI5 OFF;DI6 ON)**
- **【STOP 鍵】: 用於停止驅動器運轉 (驅動器送通信命令:DI5 OFF;DI6 OFF)**
- **【 ▲鍵 】: 用於選擇另一組選定的資料。**
- **【 ▼鍵 】: 用於選擇另一組選定的資料。**

<span id="page-58-0"></span>**17.2.3 參數修改模式 【PAR MODE】 按"PAR/ALM"鍵, 即可在"參數修改模式"或"故障顯示模式"中切換。 按"PAR/ALM"鍵之後,如七段顯示器顯示"Pr.nnn",則驅動器為處於"參數修改模式"**  中, " RPM"和" I" 燈必定同時點亮。 **使用者可修改或是監看所有內部參數。操作步驟如下: 【步驟 1】:按"PAR/ALM"鍵, 七段顯示器顯示"Pr.nnn" ,(nnn 為參數號碼 000~999)。 【步驟 2】:按▲ 或▼ 鍵選擇所要參數號碼,按"STOP"鍵移動游標位置,選擇欲更改之數字。 【步驟 3】:按"RD/WT"鍵以便讀取特定參數的內容值,七段顯示器如今已顯示參數內容值。 【步驟 4】:按▲或▼鍵以修改參數值,按"STOP"鍵可移動游標位置,選擇欲更改之數字。 【步驟 5】:再按"RD/WT"鍵把數值寫入。 如欲修改其他參數,重覆步驟 1~5。**

<span id="page-58-1"></span>**17.2.4 故障顯示模式 【ALM MODE】**

 **按"PAR/ALM"鍵, 即可在"參數修改模式"及"故障顯示模式"中切換。** 連續按"PAR/ALM"鍵之後,如七段顯示器顯示"A0-xx",驅動器即處於"故障顯示模式"中,使用者可以監 看 **最近四次故障狀態或執行復歸功能。**

**若處於"故障顯示模式":按▲或▼鍵可以選擇觀看最近四次故障原因。**

**若處於"故障顯示模式":按"STOP/RESET"鍵,驅動器將執行復歸功能**

### <span id="page-59-0"></span>**18. Q & A 常見問題說明**

**Q1、刀庫機構第一次組裝完成,如何校正正確第一刀位?**

**簡單的兩步驟如下:**

- **步驟一:(第一次基本原點校正)**
	- **a. 首先模式選擇成尋原點模式 MD1=0, MD0=0**
	- **b. 尋原點方式選擇成 "自動找 DOG 尋原點(Pr.412=1)**
	- **c. 將原點偏差角度設定為 0(Pr.415=0.00)**
	- **d. ServoON 並 "觸發選刀 ST", 則刀盤將依規劃之模式自動尋原點定位停止。**
- **步驟二、(原點位置偏差校正)**
	- **a. 觀察步驟一執行完成之後,停止的位置與實際第一刀位置的偏差角度,(以刀盤之一周為 360.00 度為 衡量的標準)**
	- **b. 將偏差角度寫入 "原點偏差角度設定參數 Pr.415=xxx.xx(Deg)"**
	- **c. ServoON 再執行一次 "觸發選刀 ST", 則刀盤將依偏移量之設定,停止在所要的第一刀位置。**
	- **d. 即可切換成標準最近選刀模式( MD1=1, MD0=1)**
- **Q2、開機時,刀盤不在刀位上怎麼辦?**

**系統上電之後,如果有出現 "刀號校正完成(DOx(129)=ON)"的信號,則表示系統一切正常。**

- **不管刀盤現在是否停在刀位上,客戶可以逕行工作。**
	- **a. 在標準工作模式下(MD1=1 & MD0=1)ServoON 之後,**
	- **b. 立即輸入想要的刀位,直接執行 "選刀觸發 ST" 刀盤將自動運轉至所要的刀位。**

#### **Q3、開機時,刀盤已經亂刀怎麼辦?**

**如果系統上電之後,沒有出現 "刀號校正完成(DOx(129)=ON)" 的信號,則表示系統剛剛才安裝完成、 或者儲存之刀位資料遺失,表示系統已經亂刀。這時,請執行下列步驟:**

a. 更換電池(臨時沒有電池可以更換, 亦可繼續執行; 但是下次仍會顯示亂刀)

**b. 切換至尋原點模式( MD1=0, MD0=0)**

**c. ServoON 再執行一次 "觸發選刀", 則刀盤將依設定值停止在所要的第一刀位置。**

**d. 即可切換成標準最近選刀模式( MD1=1, MD0=1)**

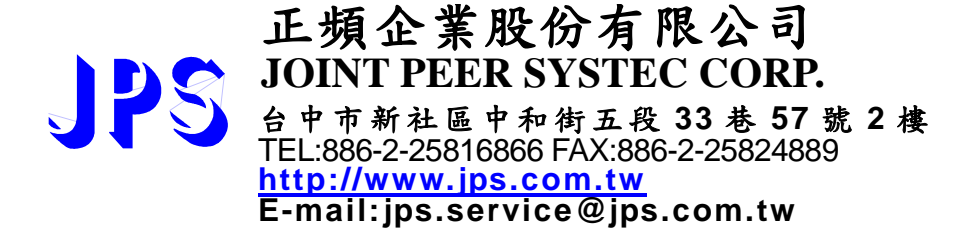